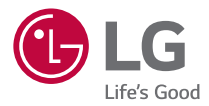

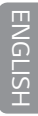

#### **USER GUIDE**

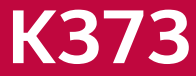

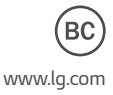

XXXXXXXXXXXXXX (1.0) www.lg.com

### **About this user guide**

Thank you for choosing LG. Please carefully read this user guide before using the device for the first time to ensure safe and proper use.

- $\cdot$  Always use genuine LG accessories. The supplied items are designed only for this device and may not be compatible with other devices.
- $\cdot$  This device is not suitable for people who have a visual impairment due to the touchscreen keyboard.
- $\cdot$  Descriptions are based on the device default settings.
- $\cdot$  Default apps on the device are subject to updates and support for these apps may be withdrawn without prior notice. If you have any questions about an app provided with the device, please contact a LG Service center. For user-installed apps, please contact the relevant service provider.
- $\cdot$  Modifying the device's operating system or installing software from unofficial sources may damage the device and lead to data corruption or data loss. Such actions will violate your LG licence agreement and void your warranty.
- $\cdot$  Some contents and illustrations may differ from your device depending on the region, service provider, software version, or OS version, and are subject to change without prior notice.
- $\cdot$  Software, audio, wallpaper, images, and other media supplied with your device are licensed for limited use. If you extract and use these materials for commercial or other purposes, you may be infringing copyright laws. As a user, you are fully are entirely responsible for the illegal use of media.
- $\cdot$  Additional charges may apply for data services, such as messaging, uploading,downloading, auto-syncing and location services. To avoid additional charges, select a data plan suitable to your needs. Contact your service provider to obtain additional details.

### **Instructional notices**

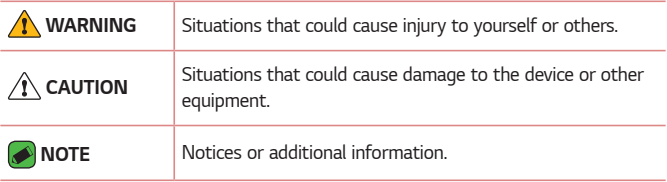

# **LIMITED WARRANTY STATEMENT**

ArBITrATION NOTICE: THIS LIMITEd WArrANTY CONTAINS AN ArBITrATION PrOVISION THAT rEQUIrES YOU ANd LG TO rESOLVE DISPUTES BY BINDING ARBITRATION INSTEAD OF IN COURT, UNLESS YOU CHOOSE TO OPT OUT. IN ARBITRATION, CLASS ACTIONS AND JUrY TrIALS ArE NOT PErMITTEd. PLEASE SEE THE SECTION TITLEd "PrOCEdUrE FOr rESOLVING dISPUTES" BELOW.

#### **Warranty Laws**

The following laws govern warranties that arise in retail sales of consumer goods:

- The California Song-Beverly Consumer Warranty Act [CC §§1790 et seq],
- The California Uniform Commercial Code, Division Two [Com C §§2101 et seq], and
- • The federal Magnuson-Moss Warranty Federal Trade Commission Improvement Act [15 USC §§2301 et seq; 16 CFr Parts 701– 703]. A typical Magnuson-Moss Act warranty is a written promise that the product is free of defects or a written promise to refund, repair, or replace defective goods. [See 15 USC §2301(6).] Remedies include damages for failing to honor a written warranty or service contract or for violating disclosure provisions. [See 15 USC §2310(d).] Except for some labeling and disclosure requirements, the federal Act does not preempt state law. [See 15 USC §2311.]

#### **1. WHAT THIS WARRANTY COVERS:**

LG offers you a limited warranty that the enclosed subscriber unit and its enclosed accessories will be free from defects in material and workmanship, according to the following terms and conditions:

(1) The limited warranty for the product extends for TWELVE (12) MONTHS beginning on the date of purchase of the product with valid proof of purchase, or absent valid proof of purchase, FIFTEEN (15) MONTHS from date of manufacture as determined by the unit's manufacture date code.

- (2) The limited warranty extends only to the original purchaser of the product and is not assignable or transferable to any subsequent purchaser/end user.
- (3) This warranty is good only to the original purchaser of the product during the warranty period as long as it is in the U.S., including Alaska, Hawaii, U.S. Territories and Canada.
- (4) The external housing and cosmetic parts shall be free of defects at the time of shipment and, therefore, shall not be covered under these limited warranty terms.
- (5) Upon request from LG, the consumer must provide information to reasonably prove the date of purchase.
- (6) The customer shall bear the cost of shipping the product to the Customer Service Department of LG. LG shall bear the cost of shipping the product back to the consumer after the completion of service under this limited warranty.

#### **2. WHAT THIS WARRANTY DOES NOT COVER:**

- (1) Defects or damages resulting from use of the product in other than its normal and customary manner.
- (2) Defects or damages from abnormal use, abnormal conditions, improper storage, exposure to moisture or dampness, unauthorized modifications, unauthorized connections, unauthorized repair, misuse, neglect, abuse, accident, alteration, improper installation, or other acts which are not the fault of LG, including damage caused by shipping, blown fuses, spills of food or liquid.
- (3) Breakage or damage to antennas unless caused directly by defects in material or workmanship.
- (4) That the Customer Service Department at LG was not notified by consumer of the alleged defect or malfunction of the product during the applicable limited warranty period.
- (5) Products which have had the serial number removed or made illegible.
- (6) This limited warranty is in lieu of all other warranties, express or implied either in fact or by operations of law, statutory or otherwise, including, but not limited to any implied warranty of marketability or fitness for a particular use.
- (7) Damage resulting from use of non LG approved accessories.
- (8) All plastic surfaces and all other externally exposed parts that are scratched or damaged due to normal customer use.
- (9) Products operated outside published maximum ratings.
- (10) Products used or obtained in a rental program.
- (11) Consumables (such as fuses).

#### **3. WHAT LG WILL DO:**

LG will, at its sole option, either repair, replace or refund the purchase price of any unit that is covered under this limited warranty. LG may choose at its option to use functionally equivalent re-conditioned, refurbished or new units or parts or any units. In addition, LG will not re-install or back-up any data, applications or software that you have added to your phone. It is therefore recommended that you back-up any such data or information prior to sending the unit to LG to avoid the permanent loss of such information.

#### **4. STATE LAW RIGHTS:**

No other express warranty is applicable to this product. THE DURATION OF ANY IMPLIED WARRANTIES, INCLUDING THE IMPLIED WARRANTY OF MArKETABILITY Or MErCHANTABILITY Or FITNESS FOr A PArTICULAr PUrPOSE, IS LIMITEd TO THE dUrATION OF THE EXPrESS WARRANTY HEREIN. LG SHALL NOT BE LIABLE FOR THE LOSS OF THE USE OF THE PrOdUCT, INCONVENIENCE, LOSS Or ANY OTHEr dAMAGES, dIrECT Or CONSEQUENTIAL, ArISING OUT OF THE USE OF, Or INABILITY TO USE, THIS PrOdUCT Or FOr ANY BrEACH OF ANY EXPrESS Or IMPLIEd WArrANTY, INCLUdING THE IMPLIEd WARRANTY OF MARKETABILITY OR MERCHANTABILITY OR FITNESS FOR A PARTICULAR PURPOSE APPI ICARI F TO THIS PRODUCT. Some states do not allow the exclusive limitation of incidental or consequential damages or limitations on how long an implied warranty lasts; so these limitations or exclusions may not apply to you. This warranty gives you specific legal rights and you may also have other rights which vary from state to state.

#### **5. HOW TO GET WARRANTY SERVICE:**

To obtain warranty service, please call or fax to the following telephone numbers from anywhere in the continental United States:

#### **Tel. 1-800-793-8896 or Fax. 1-800-448-4026**

Or visit http://www.lg.com/us/support. Correspondence may also be mailed to:

LG Electronics Service- Mobile Handsets, P.O. Box 240007, Huntsville, AL 35824

**DO NOT RETURN YOUR PRODUCT TO THE ABOVE ADDRESS.** Please call or write for the location of the LG authorized service center nearest you and for the procedures for obtaining warranty claims.

#### **PROCEDURE FOR RESOLVING DISPUTES:**

ALL dISPUTES BETWEEN YOU ANd LG ArISING OUT OF Or rELATING IN ANY WAY TO THIS LIMITEd WArrANTY Or THE PrOdUCT SHALL BE rESOLVEd EXCLUSIVELY THrOUGH BINdING ArBITrATION, ANd NOT IN A COUrT OF GENErAL JUrISdICTION. BINdING ArBITrATION MEANS THAT YOU ANd LG ArE EACH WAIVING THE rIGHT TO A JUrY TrIAL ANd TO BrING Or PArTICIPATE IN A CLASS ACTION. Definitions. For the purposes of this section, references to "LG" mean LG Electronics MobileComm U.S.A., Inc., its parents, subsidiaries and affiliates, and each of their officers, directors, employees, agents, beneficiaries, predecessors in interest, successors, assigns and suppliers; references to "dispute" or "claim" shall include any dispute, claim or controversy of any kind whatsoever (whether based in contract, tort, statute, regulation, ordinance, fraud, misrepresentation or any other legal or equitable theory)

arising out of or relating in any way to the sale, condition or performance of the product or this Limited Warranty.

Agreement to Binding Arbitration and Class Action Waiver. You and LG agree to resolve any claims between us only by binding arbitration on an individual basis, unless you opt out as provided below. Any dispute between you and LG shall not be combined or consolidated with a dispute involving any other person's or entity's product or claim. More specifically, without limitation of the foregoing, any dispute between you and LG shall not under any circumstances proceed as part of a class or representative

action. Instead of arbitration, either party may bring an individual action in small claims court, but that small claims court action may not be brought on a class or representative basis.

Arbitration Rules and Procedures. To begin arbitration of a claim, either you or LG must make a written demand for arbitration. The arbitration will be administered by the American Arbitration Association (AAA) and will be conducted before a single arbitrator under the AAA's Consumer Arbitration Rules that are in effect at the time the arbitration is initiated (referred to as the "AAA Rules") and under the procedures set forth in this section. The AAA Rules are available online at

www.adr.org/consumer. Send a copy of your written demand for arbitration, as well as a copy of this provision, to the AAA in the manner described in the AAA Rules. You must also send a copy of your written demand to LG at LG Electronics, USA, Inc.Attn: Legal Department-Arbitration1000 Sylvan AvenueEnglewood Cliffs, NJ 07632. If there is a conflict between the AAA Rules and the rules set forth in this section. the rules set forth in this section will govern. This arbitration provision is governed by the Federal Arbitration Act. Judgment may be entered on the arbitrator's award in any court of competent jurisdiction. All issues are for the arbitrator to decide, except that issues relating to the scope and enforceability of the arbitration provision and to the arbitrability of the dispute are for the court to decide. The arbitrator is bound by the terms of this provision.

Governing Law: The law of the state of your residence shall govern this Limited Warranty and any disputes between us except to the extent that such law is preempted by or inconsistent with applicable federal law. Fees/Costs. You do not need to pay any fee to begin an arbitration. Upon receipt of your written demand for arbitration, LG will promptly pay all arbitration filing fees to the AAA unless you seek more than \$25,000 in damages, in which case the payment of these fees will be governed by the AAA Rules. Except as otherwise provided for herein. LG will pay all AAA filing, administration and arbitrator fees for any arbitration initiated in accordance with the AAA Rules and this arbitration provision. If you prevail in the arbitration, LG will pay your reasonable attorneys' fees and

expenses to the extent required by applicable law. If the arbitrator finds either the substance of your claim or the relief sought in the demand is frivolous or brought for an improper purpose (as measured by the standards set forth in Federal Rule of Civil Procedure 11(b)), then the payment of all arbitration fees will be governed by the AAA Rules. In such a situation, you agree to reimburse LG for all monies previously disbursed by it that are otherwise your obligation to pay under the AAA Rules. Except as otherwise provided for, LG waives any rights it may have to seek attorneys' fees and expenses from you if LG prevails in the arbitration. Hearings and Location. If your claim is for \$25,000 or less, you may choose to have the arbitration conducted solely on the basis of (1) documents submitted to the arbitrator, (2) through a telephonic hearing, or (3) by an in-person hearing as established by the AAA Rules. If your claim exceeds \$25,000, the right to a hearing will be determined by the AAA Rules. Any in-person arbitration hearings will be held at a location within the federal judicial district in which you reside unless we both agree to another location or we agree to a telephonic arbitration.

Opt Out. You may opt out of this dispute resolution procedure. If you opt out, neither you nor LG can require the other to participate in an arbitration proceeding. To opt out, you must send notice to LG no later than 30 calendar days from the date of the first consumer purchaser's purchase of the product by either. (i) sending an e-mail to optout@lge. com, with the subject line: "Arbitration Opt Out" or (ii) calling 1-800-980- 2973.You must include in the opt out e-mail or provide by telephone: (a) your name and address; (b) the date on which the product was purchased; (c) the product model name or model number, and (d) the IMEI or MEID or Serial Number, as applicable (the IMEI or MEID or Serial Number can be found (i) on the product box; (ii) on a label on the back of the product beneath the battery, if the batter is removable;or (iii) from the settings menu via the following path: Settings  $\rightarrow$  General  $\rightarrow$  About phone  $\rightarrow$  Status). You may only opt out of the dispute resolution procedure in the manner described above (that is, by e-mail or telephone); no other form of notice will be effective to opt out of this dispute resolution procedure. Opting out of this dispute resolution procedure will not affect the coverage of

the Limited Warranty in any way, and you will continue to enjoy the full benefits of the Limited Warranty. If you keep this product and do not opt out, then you accept all terms and conditions of the arbitration provision described above.

# **Table of contents**

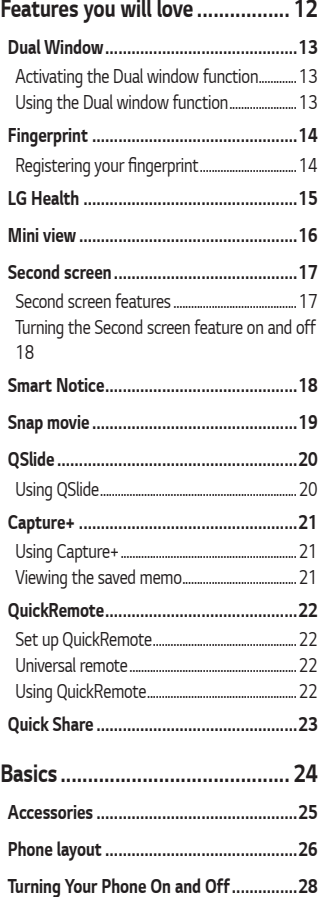

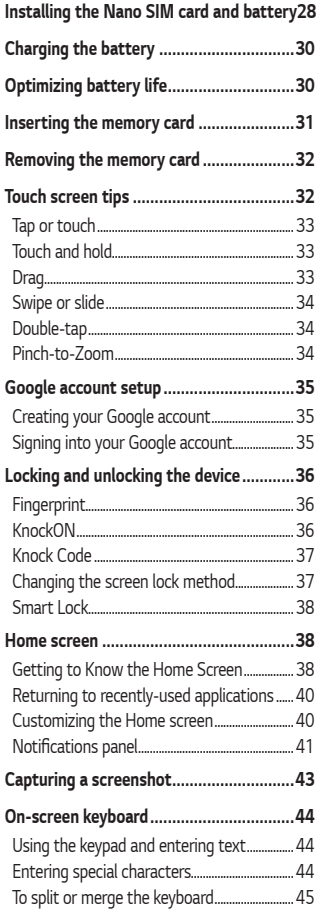

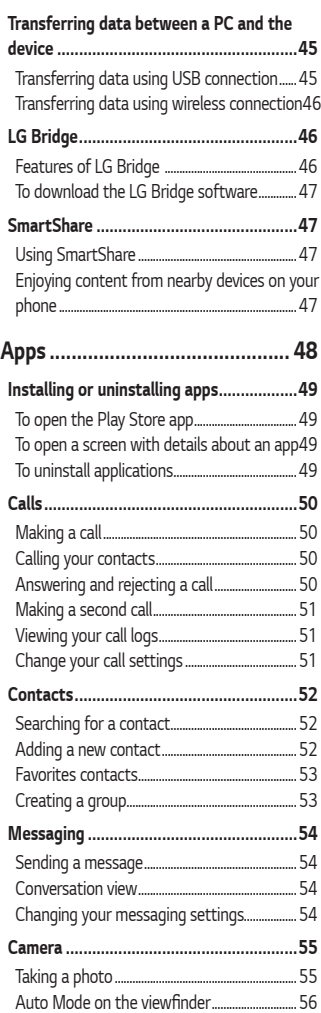

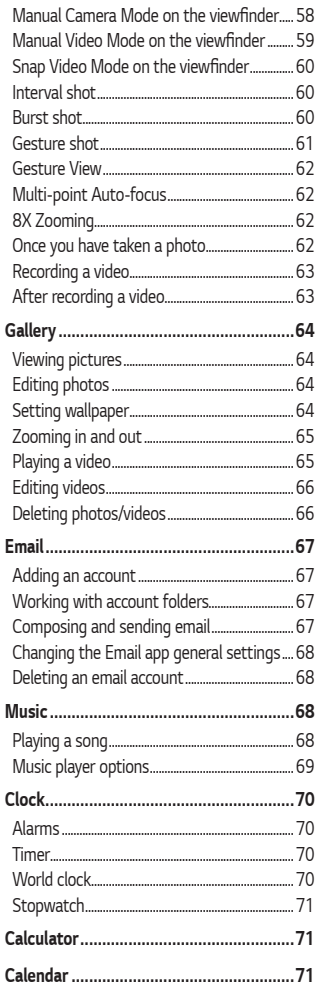

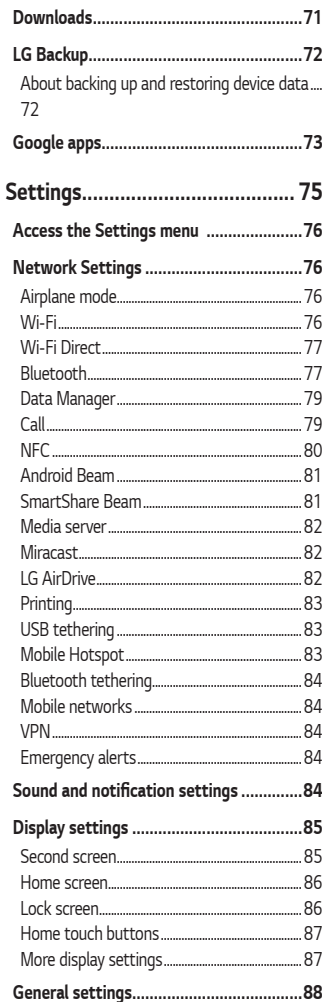

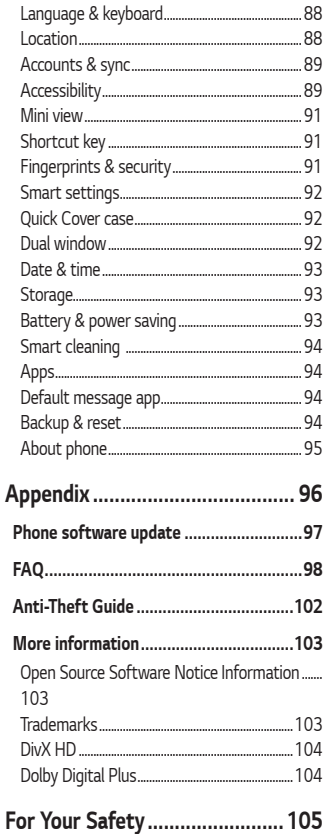

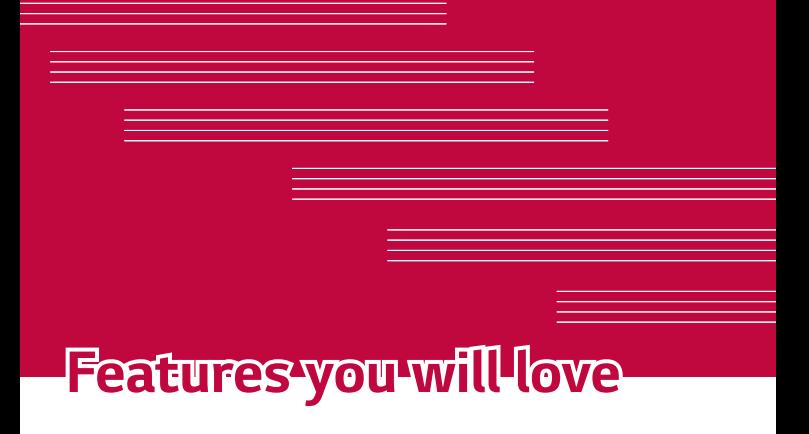

## **Dual Window**

The Dual window function splits the screen to enable multi-tasking, drag and drop interaction, auto-linking, and recently used apps.

### **Activating the Dual window function**

- **1** Tap  $\overline{O}$  >  $\overline{O}$  >  $\overline{O}$  > **General** tab > **Dual window.**
- **2** Tap **n to** toggle it On.
	- $\cdot$  Checkmark the **Auto-open** checkbox to automatically open the Dual window function when you tap a link on the full screen or tap an email image attachment.

### **Using the Dual window function**

#### **1** Tap  $\bigcap$   $>$   $\bigcap$   $>$  **Dual window.**

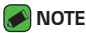

- $\cdot$  While viewing an app, you can tap  $\Box$  > Dual window to automatically set that app in the top window, then select the second app.
- **2** Tap the app icon you want to use. The first app you tap opens in a window at the top of the screen. The second app opens in the bottom window.
- **3** Tap a window to select and use it.
	- $\cdot$  A blue box appears around the selected window with a blue semicircle handle between the windows.
	- Drag the blue handle to change the window sizes (one larger and one smaller).
- **4** Tap **to access the Dual window options.**

# **Fingerprint**

The Fingerprint feature allows you to place a finger on the **Power/Lock key** to unlock the screen or see locked content.

### **Registering your fingerprint**

- **1** Tap  $\overline{O}$  >  $\Leftrightarrow$  >  $\overline{O}$  > **General** tab > **Fingerprints & security** > **Fingerprints**.
- **2** You need to set a secure screen lock before registering your fingerprints. The lock will be used as an alternative method for fingerprints.
- **3** Place your finger on the **Power/Lock key**.

**4** Lift your finger when the device vibrates and then place it on the **Power/Lock Key** again. Repeat this action using the same finger until the fingerprint is registered.

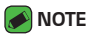

- Make sure that your fingers and the Power/Lock Key are clean and dry.
- Moisture, lotions, sweat, oils, cut or dry skin might affect fingerprint recognition. Certain activities can also temporarily affect fingerprint recognition, including exercising, showering, swimming, cooking or other conditions or changes that affect your fingerprint.
- Cover the Power/lock Key completely. Don't press too quickly or move your finger while it is scanning.
- $\cdot$  As you use the fingerprint, it will continue to learn and improve recognition of your fingerprint.

## **LG Health**

The LG Health helps you manage your health and maintain good exercise habits by tracking logs and competing with people.

- **1** Tap  $\bigcirc$  >  $\oplus$  >  $\blacksquare$ .
- 2 Read and agree to the terms and conditions.
- **3** On the Profile and goal page, enter your profile information and tap **SAVE**.
- **4** Use the available options to begin tracking activity.

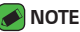

• This feature is provided for user convenience. Please use for reference only.

## **Mini view**

To shrink the screen for use with one hand, swipe left or right across the Home touch buttons.

To close the Mini view, tap  $\times$ .

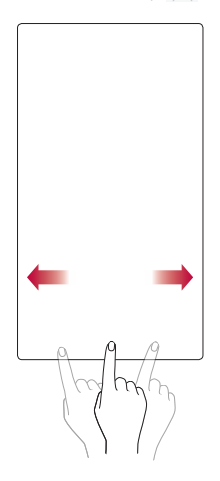

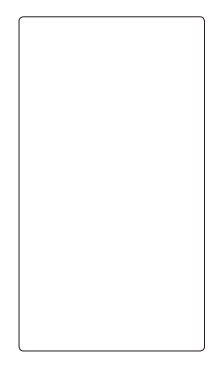

## **Second screen**

The Second screen function can display app icons, web tabs, notifications, contacts, useful information, and more. Set when it's enabled and what it displays. It can be enabled when the screen is on and also when the backlight is off.

### **Second screen features**

- $\cdot$  You can set which functions are available on Second screen when the main screen is turned on. (Recent apps, App shortcuts, Music Player, Quick contacts, Upcoming plans and Signature)
- • You can see notifications and use features on the Second screen while using the main screen.
- • While taking pictures or recording video, you can use the additional options available on the Second screen.
- • To turn the Second screen feature off, flip the phone with the screen facing down. It will turn back on when you flip the device with the screen facing up.

**Second screen**

### **Turning the Second screen feature on and off**

You can turn the Second screen feature on and off and select what to display.

 $\cdot$  Tap  $O \rightarrow \oplus \rightarrow \bullet$  > **Display** tab > **Second screen**.

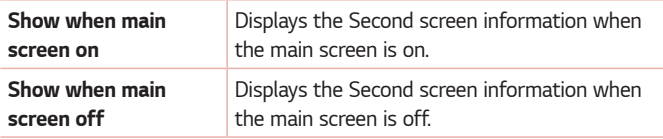

## **Smart Notice**

Improve your lifestyle with Smart Notice cards.

These cards provide customized suggestions based on the time of day, your location, and how you use your phone.

• Touch and hold the home screen > **Widgets** > **Smart Notice**.

## **Snap movie**

You can make a 60-second short film using short video clips.

- 1 Tap  $\bigcirc$  >  $\circledcirc$  >  $\bullet$  >  $\bullet$
- **2** Tap **to** record a three-second scene.

#### **OR**

Touch and hold  $\bigcirc$  to record for the desired time.

**3** Repeat this action.

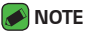

- $\cdot$  Movies can only last for a duration of up to one minute.
- **4** After you are done recording the video clips, tap **SAVE**.

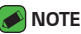

 $\cdot$  You can edit for various video effects and background music in the Gallery.

# **QSlide**

From any screen, use the Notification panel to easily access and use the Calendar, Calculator, and more with QSlide.

### **Using QSlide**

**1** Touch and slide the status bar downward, then tap **QSlide**.

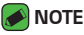

- $\overline{\cdot}$  While using applications that support QSlide, tap  $\cdot$  > **QSlide**. The function is displayed as a small window on your screen.
- **2** Using the following options.

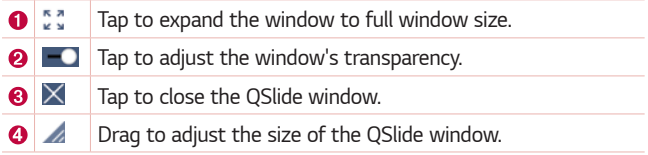

**3** You can use and tap the screen under the **QSlide** windows when the transparency bar is not full  $\begin{array}{|c|c|} \hline \textbf{c} & \textbf{c} & \textbf{c} \end{array}$ 

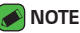

 $\cdot$  QSlide can support up to two windows at the same time.

## **Capture+**

The Capture+ feature allows you to create memos.

### **Using Capture+**

You can use Capture+ function to easily and efficiently create memos during a call, with a saved picture or on the current phone screen.

- **1** Touch and slide the status bar downward and tap **.**
- **2** Create a memo using the following options:

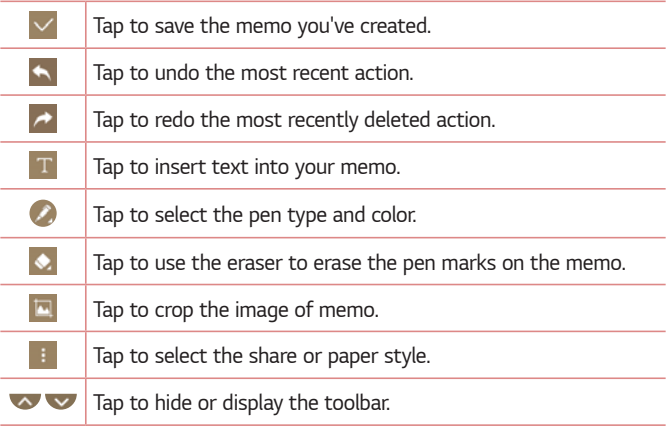

 **NOTE**

- $\cdot$  Please use a fingertip while using the Capture+ feature. Do not use your fingernail.
- **3** Tap  $\vee$  to save the current memo to the **QuickMemo+** or the **Gallery**.

### **Viewing the saved memo**

Tap  $O \rightarrow \oplus$  >  $\bullet$  and select the **Capture+** album.

#### **OR**

Tap  $\bigcirc$  >  $\bigcirc$  >  $\bigcirc$  and select the desired memo.

Features you will love 21

## **QuickRemote**

QuickRemote turns your phone into a Universal Remote for your home TV, set-top box and audio system, and more.

### **Set up QuickRemote**

**1** Touch and slide the status bar downward and tap  $\blacksquare$  > ADD REMOTE. If you can not see (1), tap  $\Rightarrow$  > checkmark **QuickRemote** to enable it. **OR** 

Tap  $\bigcirc$  >  $\oplus$  >  $\bullet$  >  $+$ .

**2** Select the type and brand of the device, then follow the on-screen instructions to configure the device.

### **Universal remote**

You can create your own personalized universal remote and choose where to place all of the buttons.

- **1** Tap  $\bigcirc$  >  $\oplus$  >  $\bullet$  >  $\bullet$  >  $\downarrow$  > Universal remote.
- **2** Enter the remote name.
- **3** Place the buttons you want on the remote at the desired location.
- **4** Follow the instructions to learn buttons.

### **Using QuickRemote**

Once you have completed the initial set up, you can easily access the QuickRemote from the Notification panel. Open the Notification panel and use the QuickRemote functions.

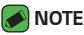

 $\cdot$  The QuickRemote operates the same way as an ordinary remote control infrared (IR) signals. Be careful not to cover the infrared sensor at the top of the phone when you use the QuickRemote function. This function may not be supported depending on the model, the manufacturer or service company.

## **Quick Share**

After taking a photo or recording a video, you can share the files quickly. Tap the icon that appears or slide it to the left to view more apps. Then select the app you wish to use to share the file.

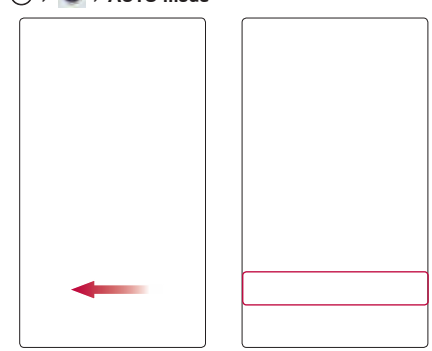

 $\cdot$  Tap  $\bigcirc$   $\rightarrow$   $\circledcirc$   $\rightarrow$   $\bullet$   $\rightarrow$  AUTO mode

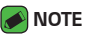

• The apps that appear are arranged depending on the type and frequency used.

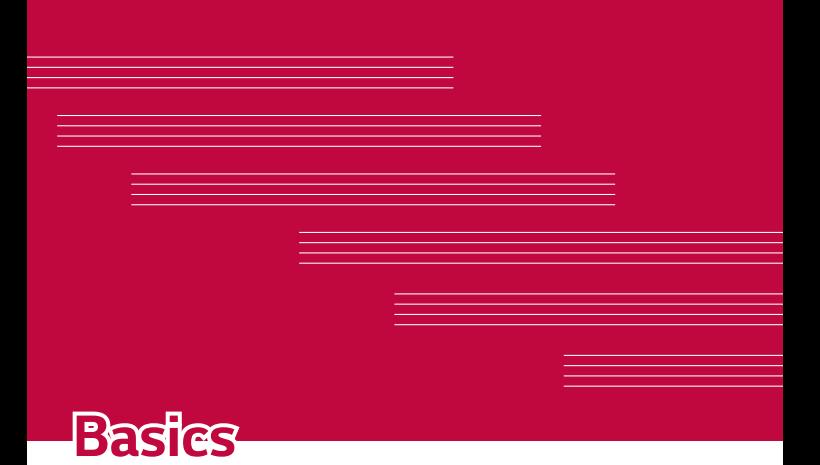

### **Accessories**

There are a variety of accessories available for your mobile phone, some of which may be sold separately. You can select these options according to your personal communication requirements. Visit your local AT&T store or www.att.com/wirelessaccessories for specific offerings..

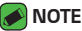

- Always use genuine LG accessories. The supplied items are designed only for this device and may not be compatible with other devices.
- $\cdot$  The items supplied with the device and any available accessories may vary depending on the region or service provider.

## **Phone layout**

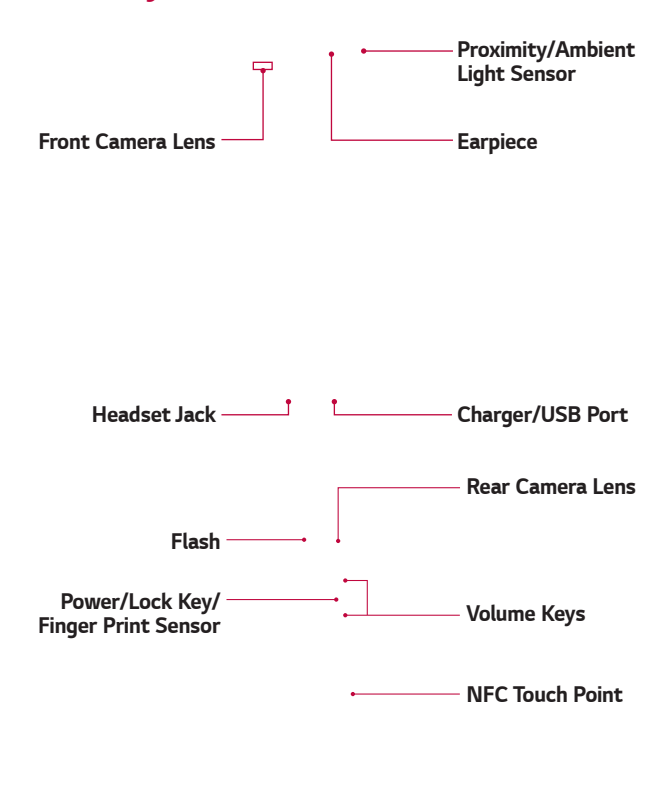

**Speaker**

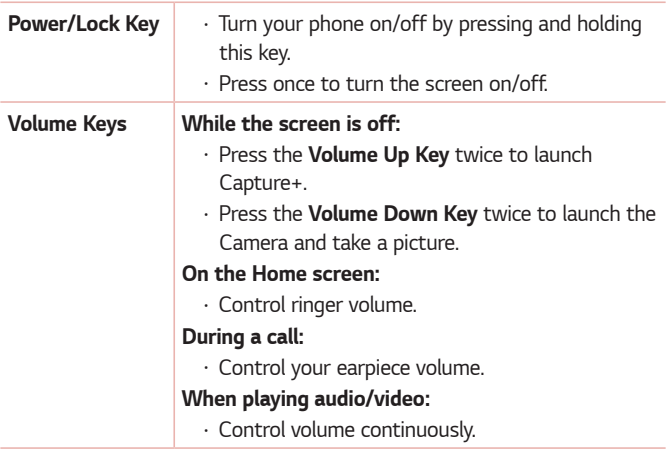

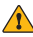

#### **WARNING**

• The NFC antenna for this model is on the back cover. Be careful not to damage the NFC touch point on the phone, which is part of the NFC antenna.

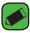

#### **NOTE : Proximity sensor**

 $\cdot$  When receiving and making calls, the proximity sensor automatically turns the backlight off and locks the touch screen by sensing when the phone is near your ear. This extends battery life and prevents you from unintentionally activating the touch screen during calls.

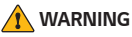

 $\cdot$  Placing a heavy object on the phone or sitting on it can damage the display and touch screen functions. Do not cover the proximity sensor with screen protectors or any other type of protective film. This could cause the sensor to malfunction.

## **Turning Your Phone On and Off**

#### **Turning your phone on**

Press and hold the **Power/Lock key** on the back of the phone for a couple of seconds until the screen turns on.

#### **Turning your phone off**

- **1** Press and hold the **Power/Lock key** on the back of the phone until the Phone options menu appears.
- **2** Tap **Power off** in the Phone options menu.
- **3** Tap **Ok** to confirm that you want to turn off the phone.

# **Installing the Nano SIM card and battery**

Insert the Nano SIM card provided by the mobile telephone service provider, and the included battery.

#### **WARNING**

- $\cdot$  Do not insert a memory card into the Nano SIM card slot. If a memory card happens to be lodged in the Nano SIM card slot, take the device to a LG Service center to remove the memory card.
- **1** To remove the back cover, hold the phone firmly in one hand. With your other hand, lift off the back cover with your thumbnail as shown in the figure below.

**2** Slide the Nano SIM card into the Nano SIM card slot as shown in the figure. Make sure the gold contact area on the card is facing downward.

**3** Insert the battery.

**4** To replace the cover onto the device, align the back cover over the battery compartment and press it down until it clicks into place.

## **Charging the battery**

Charge the battery before using it for first time. Use the charger to charge the battery. A computer can also be used to charge the battery by connecting the phone to it using the USB cable.

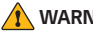

#### **A** WARNING

 $\cdot$  Use only LG-approved chargers, batteries and cables. If you use unapproved chargers, batteries or cables, it may cause battery charging delay. Or this can cause the battery to explode or damage the device, which are not covered by the warranty.

The charger connector is located at the bottom of the phone. Insert the charger and plug it into a power outlet.

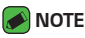

 $\cdot$  Do not open the back cover while your phone is charging.

## **Optimizing battery life**

Extend your battery's power by turning off features that you do not need to run constantly in the background. You can monitor how applications and system resources consume battery power.

#### **Extending your phone's battery life:**

- • Turn off radio communications when you are not using. If you are not using Wi-Fi, Bluetooth or GPS, turn them off.
- Reduce screen brightness and set a shorter screen timeout.
- Turn off automatic syncing for Gmail, Calendar, Contacts and other applications.
- Some applications you download may consume battery power.
- • While using downloaded applications, check the battery charge level.

## **Inserting the memory card**

Your device supports up to a 2TB microSD card. Depending on the memory card manufacturer and type, some memory cards may not be compatible with your device.

#### **WARNING**

- 
- $\cdot$  Some memory cards may not be fully compatible with the device. Using an incompatible card may damage the device or the memory card, or corrupt the data stored in it.

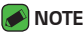

- $\cdot$  Frequent writing and erasing of data shortens the lifespan of memory cards.
- **1** Remove the back cover
- **2** Insert a memory card with the gold-colored contacts facing downwards.

## **Removing the memory card**

Before removing the memory card, first unmount it for safe removal.

**1**  $\text{Top } \bigcirc$   $\Diamond$   $\Diamond$   $\Diamond$   $\Diamond$  **Steneral** tab  $\Diamond$  **Storage**  $\Diamond$  **Unmount SD card.** 

**2** Remove the back cover and pull out the memory card.

#### **WARNING**

 $\cdot$  Do not remove the memory card while the device is transferring or accessing information. Doing so can cause data to be lost or corrupted or damage to the memory card or device. It is not responsible for losses that result from the misuse of damaged memory cards, including the loss of data.

### **Touch screen tips**

Here are some tips on how to navigate on your phone.

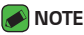

- $\cdot$  Do not press too hard; the tap screen is sensitive enough to pick up a light, yet firm tap.
- $\cdot$  Use the tip of your finger to tap the option you want. Be careful not to tap any other buttons.

### **Tap or touch**

A single finger tap selects items, links, shortcuts and letters on the on-screen keyboard.

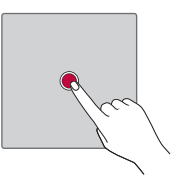

### **Touch and hold**

Touch and hold an item on the screen by tapping it and not lifting your finger until an action occurs.

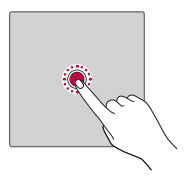

### **Drag**

Touch and hold an item for a moment and then, without lifting your finger, move your finger on the screen until you reach the target position. You can drag items on the Home screen to reposition them.

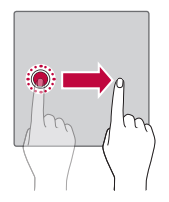

### **Swipe or slide**

To swipe or slide, quickly move your finger across the surface of the screen, without pausing when you first tap it (so you don't drag an item instead).

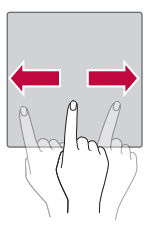

### **Double-tap**

Double-tap to zoom on a webpage or a map.

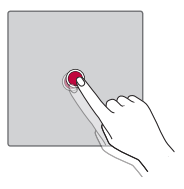

### **Pinch-to-Zoom**

Use your index finger and thumb in a pinching or spreading motion to zoom in or out when using the browser, Maps, or when viewing pictures.

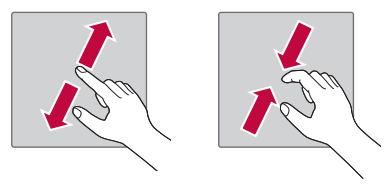

## **Google account setup**

The first time you open a Google application on your phone, you will be required to sign in with your existing Google account. If you do not have a Google account, you will be prompted to create one.

### **Creating your Google account**

- **1** Tap  $\bigcirc$   $\setminus$   $\cdots$   $\bigcirc$   $\bigcirc$   $\bigcirc$  **5** General tab  $\bigcirc$  **Accounts & sync**.
- **2** Tap **ADD ACCOUNT** > **Google** > **Or create a new account**.
- **3** Enter your first and last name, then tap **NEXT**.
- **4** Enter your phone number for security tap **NEXT**.
- **5** Follow the instructions and enter the required and optional information about the account. Wait while the server creates your account.

### **Signing into your Google account**

- **1** Tap  $\bigcirc$   $\setminus$   $\circ$   $\cdot$   $\rightleftharpoons$  **5** General tab  $\gt$  **Accounts & sync**.
- **2** Tap **ADD ACCOUNT** > **Google**.
- **3** Enter your email address and tap **NEXT**.
- **4** Enter your password and tap **NEXT**.
- **5** After signing in, you can use Gmail and take advantage of Google services on your phone.
- **6** Once you have set up your Google account, your phone will automatically synchronize with your Google account on the web (if a data connection is available).

After signing in, your phone will sync with your Google services, such as Gmail, Contacts, and Google Calendar. You can also use Maps, download applications from Play Store, back up your settings to Google servers, and take advantage of other Google services on your phone.
# **Locking and unlocking the device**

Pressing the Power/Lock Key turns off the screen and puts the device into lock mode. The device automatically gets locked if it is not used for a specified period. This helps to prevent accidental taps and saves battery power.

To unlock the device, press the Power/Lock Key and swipe the screen in any direction.

## **Fingerprint**

The Fingerprint feature allows you to place a finger on the **Power/Lock**  Key to unlock screen. Refer to the Fingerprint section in Features you **will love**.

# **KnockON**

The KnockON feature allows you to double-tap the screen to easily turn it on or off.

#### **Turning the screen on**

- 1 Double-tap the center of the Lock screen to turn the screen on.
- **2** Unlock the screen or access any of the available shortcuts or widgets.

#### **Turning the screen off**

- 1 Double-tap an empty area of the Home screen or the Status Bar.
- **2** The screen will turn off.

#### **A** NOTE

 $\cdot$  Tap on the center area of the screen. If you tap on the bottom or the top area, the recognition rate may decrease.

## **Knock Code**

The Knock Code feature allows you to create your own unlock code using a combination of knocks on the screen. You can access the Home screen directly when the screen is off by tapping the same sequence on the screen.

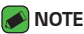

- • If you enter the wrong Knock Code 6 times, you will be required to enter to your Google account login info/backup PIN.
- Use the fingertip instead of finger nail to tap the screen for turning it on or off.

#### **Setting up the Knock Code feature**

- **1** Tap  $\bigcirc$   $\otimes$   $\otimes$   $\cdots$   $\otimes$   $\bullet$   $\rightarrow$  **Display** tab  $\rightarrow$  **Lock screen**  $\rightarrow$  **Select screen lock** > **knock Code**.
- **2** Tap the squares in a pattern to set your Knock Code. Your Knock Code pattern can be 3 to 8 taps.

#### **Unlocking the screen using the Knock Code**

You can unlock the screen by tapping the Knock Code pattern you already set, when the screen turns off.

### **Changing the screen lock method**

You can change the way that you lock the screen to prevent others accessing your personal information.

- **1** Tap  $\overline{O}$  >  $\overline{O}$  >  $\overline{O}$  > **Display** tab > **Lock screen** > **Select screen lock**.
- **2** Select a desired screen lock from **None**, **Swipe**, **knock Code**, **Pattern**, **PIN** and **Password**.

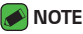

• Create a Google account before setting an unlock pattern and remember the Backup PIN you created when creating your pattern lock.

## **Smart Lock**

You can use Smart Lock to make unlocking your phone easier. You can set it to keep your phone unlocked when you have a trusted Bluetooth device connected to it, when it's in a familiar location like your home or work, or when it recognizes your face.

#### **Setting up Smart Lock feature**

- **1**  $\text{Top } \bigcirc$   $\Diamond$   $\Diamond$   $\Diamond$   $\Diamond$   $\Diamond$   $\Diamond$  **Display** tab  $\Diamond$  **Lock screen**  $\Diamond$  **Smart Lock**.
- **2** Before you add any trusted devices, trusted places, or trusted face, you need to set up a screen lock (Knock Code, Pattern, PIN or Password).

# **Home screen**

The Home screen is the starting point for many applications and functions. It allows you to add items like app shortcuts and Google widgets to give you instant access to information and applications. This is the default canvas and accessible from any menu by tapping  $\bigcirc$ .

## **Getting to Know the Home Screen**

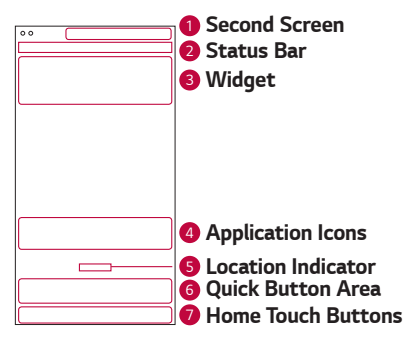

**1 Second Screen** – The user can personalize it to display desired apps.

**2 Status Bar** – Shows the phone's status information, including the time, signal strength, battery status and notification icons.

- <sup>3</sup> **Widget** Widgets are self-contained applications that can be accessed through the Apps drawer or on the Home screen. Unlike a shortcut, a Widget can function as an on-screen application.
- <sup>4</sup> **Application Icons** Tap an icon (application, folder, etc.) to open and use it.
- **6 Location Indicator** Indicates which Home screen canvas you are currently viewing.
- <sup>6</sup> **Quick Button Area** Provides one-touch access to the function in any Home screen canvas.

#### <sup>7</sup> **Home Touch Buttons**

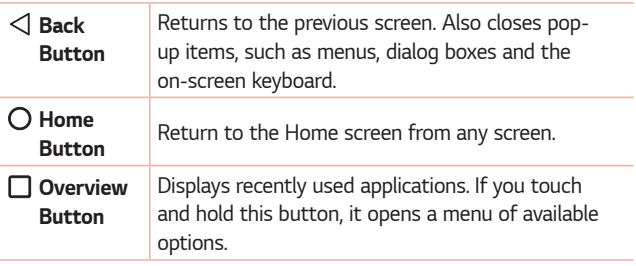

#### **To view other Home screen panels**

The operating system provides multiple Home screen canvases to provide more space for adding icons, widgets and more.

• Slide your finger left or right across the Home screen to access additional canvases.

# **Returning to recently-used applications**

Multitasking is easy with Android; you can keep more than one application running at the same time. There is no need to quit an application before opening another. Use and switch between several open applications. Android manages each application, stopping and starting them as needed

to make sure that idle applications don't consume resources unnecessarily.

- **1** Tap  $\Box$ . A list of recently used applications will be displayed.
- **2** Tap the application you want to access. This does not stop the previous app from running in the background. Make sure to tap to back out of an app after using it.
	- $\cdot$  To close an app from the recent apps list, swipe the app preview to the left or right. To clear all apps, tap **Clear all**.

### **Customizing the Home screen**

You can customize your Home screen by adding apps and widgets and changing wallpapers.

#### **Adding items on your Home screen**

- **1** Touch and hold the empty part of the Home screen.
- **2** In the Add Mode menu, select the item you want to add. You then see this added item on the Home screen.
- **3** Drag it to the desired location and lift your finger.

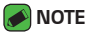

 $\cdot$  To add an application icon to the Home screen from the Apps screen, touch and hold the application you want to add.

#### **Removing an item from the Home screen**

While on the Home screen, touch and hold the icon you want to remove > drag it to  $\bigcap$ .

#### **Adding an app to the Quick Button Area**

From the Apps screen or on the Home screen, touch and hold an application icon and drag it to the Quick Button Area. Then release it in the desired location.

#### **Removing an app from the Quick Button Area**

Touch and hold the desired Quick Button, drag it to  $\bigcap$ .

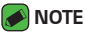

• The **Apps Button** (...) cannot be removed.

#### **Customizing app icons on the Home screen**

- **1** Touch and hold an application icon until it unlocks from its current position, then release it. The editing icon  $\bullet$  appears in the upper-right corner of the application.
- **2** Tap the application icon again and select the desired icon design and size.
- **3** Tap **Ok** to save the change.

### **Notifications panel**

Notifications alert you to the arrival of new messages, calendar events and alarms, as well as ongoing events, such as when you are on a call.

#### **Opening the notifications panel**

Swipe down from the status bar to open the notifications panel. To close the notifications panel, swipe the screen upwards or tap  $\triangleleft$ .

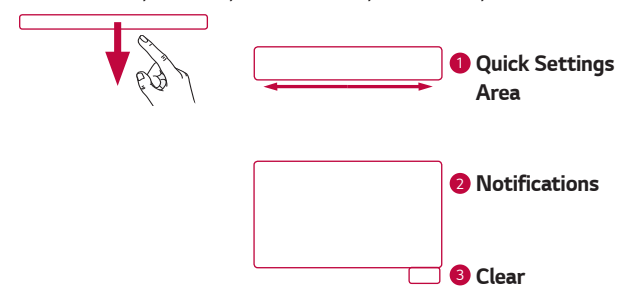

- **1** Tap each quick setting button to toggle it on/off. Touch and hold the desired button to directly access the settings menu for the function. To see more toggle buttons, swipe left or right. Tap  $\textcircled{\small{=}}$  to remove, add or rearrange quick setting buttons.
- **2** Current notifications are listed, each with a brief description. Tap a notification to view it.
- <sup>3</sup> Tap to clear all the notifications.

When a notification arrives, its icon appears at the top of the screen. Icons for pending notifications appear on the left, and system icons, such as Wi-Fi and battery strength are shown on the right.

#### **Indicator icons on the Status Bar**

Indicator icons appear on the status bar at the top of the screen to report missed calls, new messages, calendar events, device status and more.

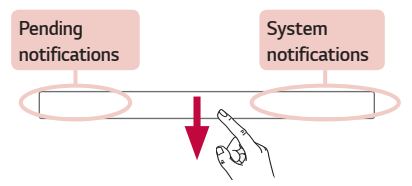

The icons displayed at the top of the screen provide information about the status of the device. The icons listed in the table below are some of the most common ones.

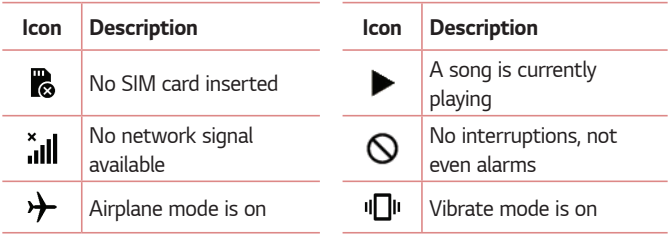

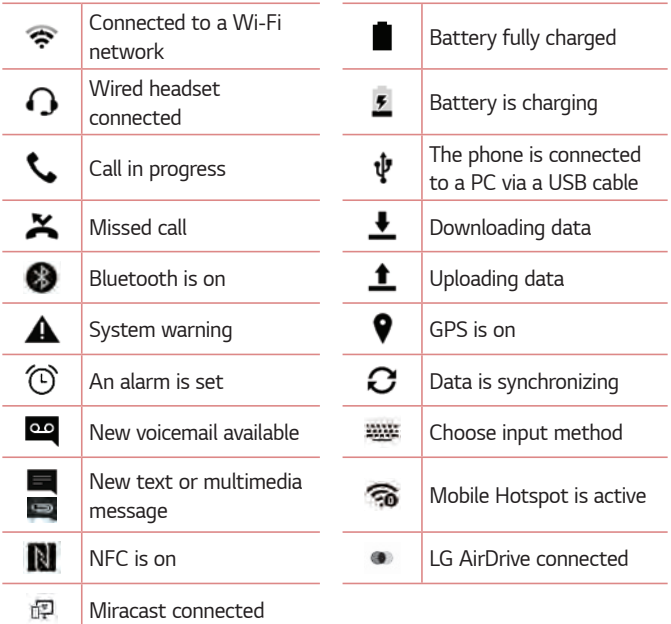

#### **NOTE**

 $\cdot$  The icon's location in the status bar may differ according to the function or service.

# **Capturing a screenshot**

Press and hold the **Volume Down key** and the **Power/Lock key** at the same time for 2 seconds to capture a screenshot of the current screen. To view the captured image, tap the  $\bigcirc$  >  $\circ$   $\circ$  >  $\bullet$  > the **Screenshots** folder.

# **On-screen keyboard**

You can enter text using the on-screen keyboard. The on-screen keyboard appears on the screen when you tap an available text entry field.

## **Using the keypad and entering text**

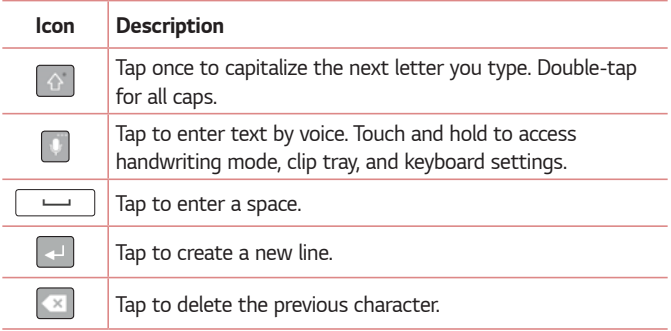

### **Entering special characters**

The on-screen keyboard allows you to enter special characters.

For example, to input "á", touch and hold the "a" button until the pop-up appears and displays related special characters. Without lifting the finger, drag your finger to the desired special character. Once it's highlighted, lift your finger.

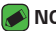

#### **A** NOTE

 $\cdot$  A symbol at the top right corner of a key indicates that additional characters are available for that key.

## **To split or merge the keyboard**

You can split the keyboard in half by spreading two fingers horizontally on the landscape keyboard. This makes it easier to type using your thumbs. Make sure the Split keyboard setting is enabled to use this feature.

 $\cdot$  Tap  $\bigcirc$   $\searrow$   $\bigcirc$   $\Rightarrow$   $\bigcirc$   $\rightarrow$  **General** tab  $\gt$  **Language & keyboard**  $\gt$  **LG keyboard** > **keyboard height and layout** > **Split keyboard**.

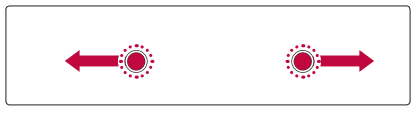

# **Transferring data between a PC and the device**

You can copy or move data between a PC and the device.

## **Transferring data using USB connection**

- **1** Connect your device to a PC using the USB cable that came with your phone.
- **2** Open the Notifications panel, tap the current connection type, and select **Media device (MTP)**.
- **3** A window will pop-up on your PC, allowing you to transfer the desired data.

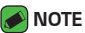

- The LG Android Platform Driver is required to be installed on your PC to be able to detect the phone.
- • Check the requirements for using **Media device (MTP)**.

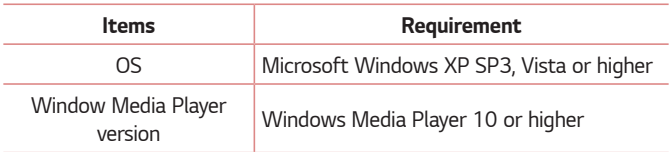

### **Transferring data using wireless connection**

You can share or manage content from your phone on PC via Wi-Fi or mobile data using the **LG AirDrive** function.

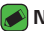

- **A** NOTE
	- If you want to use the LG AirDrive, please refer to LG AirDrive section in **Settings**.

# **LG Bridge**

LG Bridge is an application that helps you conveniently manage images, music, videos, documents, etc. saved on a LG mobile device on your PC. Also, you can back up your files such as contacts and images to your PC or update software of a mobile device.

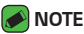

- You can see detailed instructions on how to use LG Bridge in Help menu after installing and opening the program.
- $\cdot$  Supported features may vary depending on the device.
- $\cdot$  The LG unified USB driver is a program required to connect an LG mobile phone to a PC. It is automatically installed when installing LG Bridge.

# **Features of LG Bridge**

- • Manage contents from your phone on PC via Wi-Fi or mobile data.
- $\cdot$  Back up and restore the data of your mobile device via USB.
- • Update software of a mobile device on your PC via USB.

# **To download the LG Bridge software**

- **1** Go to www.lg.com.
- **2** Click on **Support** > **Software & Firmware** > **LG Bridge**.
- **3** Scroll down and select the **Windows PC** or **Mac OS** download link to download LG Bridge.

# **SmartShare**

SmartShare allows you to share multimedia content using Gallery and Music Apps.

# **Using SmartShare**

- **1** While viewing the content you want to share, tap > **SmartShare** or г÷. .
- **2** Tap the device you want to share from the list.
	- • If the device is not displayed on the list, make sure that Wi-Fi, Wi-Fi Direct, or Bluetooth is turned on. Then tap RESCAN.

# **Enjoying content from nearby devices on your phone**

- **1** To connect nearby devices to your device, tap the **Nearby devices** option on the **Gallery** and **Music** apps.
	- • Make sure that your device and nearby devices are connected to the same Wi-Fi network and that the DLNA service on the nearby device is turned on.
- **2** Tap the device you wish to connect to. If the device is not listed, tap **Search nearby devices**.
- **3** After a connection is established, you can enjoy the content on your device.

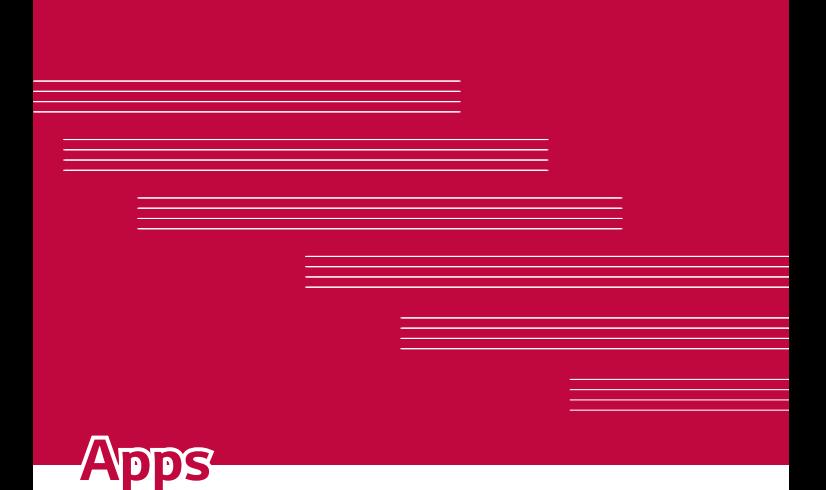

# **Installing or uninstalling apps**

Play Store allows you to browse and search for free and paid applications.

# **To open the Play Store app**

Tap  $\bigcirc$  >  $\oplus$  >  $\triangleright$  .

### **To open a screen with details about an app**

At any time while browsing in Play Store, tap an app to open its details screen.

The App details screen includes a description, ratings, comments, and related information about the app. From this screen, you can download, install, uninstall, rate the app, and more.

# **To uninstall applications**

- 1 Tap  $O \rightarrow \textcircled{\tiny{\textcircled{\tiny{1}}}} \rightarrow$  **General** tab > Apps.
- **2** Once all applications appear, scroll to and select the application you want to uninstall.
- **3** Tap **Uninstall**.

# **Calls**

You can enjoy clear calling across the region.

# **Making a call**

- **1** Tap  $\bigcirc$   $\setminus$   $\bigcirc$ .
- **2** Enter the number using the dialer. To delete a digit, tap  $\bullet$ .
- **3** After entering the desired number, tap **the place the call.**
- **4** To end the call, tap **.**

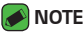

 $\cdot$  To enter "+" to make international calls, touch and hold  $\boxed{0+}$ .

# **Calling your contacts**

- **1** Tap  $\bigcirc$  >  $\bigcirc$
- **2** Scroll through the contact list. You can also enter the contact's name in the Search field or scroll along the alphabet letters on the right edge of the screen.
- **3** In the list that is displayed, tap the contact you want to call.

### **Answering and rejecting a call**

- $\cdot$  Swipe  $\bullet$  in any direction to answer an incoming call.
- $\cdot$  Swipe  $\bigcirc$  in any direction to decline an incoming call.

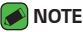

 $\cdot$  Swipe  $\blacksquare$  if you want to decline a call and send a message to the caller.

## **Making a second call**

- **1** During your first call, tap  $\frac{1}{2}$  > **Add call** and enter the number.
- $2$  Tap  $\left(\cdot\right)$ .
- **3** Both calls are displayed on the call screen. Your initial call is locked and put on hold.
- **4** Tap the displayed number to toggle between calls. Or tap  $\uparrow$  to start a conference call.
- **5** To end all calls, tap  $\blacksquare$ .

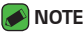

 $\cdot$  You are charged for each call you make.

# **Viewing your call logs**

- **1** Tap  $\bigcirc$  >  $\leftarrow$  > **Call logs** tab.
- **2** View a list of all dialed, received and missed calls.

#### **NOTE**

- $\cdot$  Tap any call log entry to view the date, time and duration of the call.
- $\cdot$  Tap  $\rightarrow$  **Delete all** to delete all of the recorded items.

## **Change your call settings**

You can configure phone call settings, such as call forwarding, as well as other special features offered by your carrier.

- **1** Tap  $\bigcirc$  >  $\leftarrow$ .
- **2** Tap > **Call settings** and configure the desired options.

# **Contacts**

You can add contacts on your phone and synchronize them with the contacts in your Google Account or other accounts that support syncing contacts.

## **Searching for a contact**

- **1** Tap  $\mathbb{O} \setminus \mathbb{O}$ .
- **2** Tap **Search contacts** and enter the contact name using the keyboard. Matches are displayed as you begin to type.

#### **Adding a new contact**

- 1 Tap  $O \rightarrow \blacksquare$ .
- **2** Enter the new contact's number.
- **3** Tap > **Add to Contacts** > **New contact**.
- **4** If you want to add a picture to the new contact, tap the image icon. Choose **Take photo** or **Select from Gallery**.
- **5** Enter the desired information for the contact.
- **6** Tap **SAVE**.

### **Favorites contacts**

You can classify frequently called contacts as favorites.

#### **Adding a contact to your favorites**

- **1** Tap  $\mathbb{O} \setminus \mathbb{O}$ .
- **2** Tap a contact to view its details.
- **3** Tap the star at the top right of the screen. The star turns yellow.

#### **Removing a contact from your favorites list**

- **1** Tap  $\bigcirc$  >  $\bigcirc$  > **Favorites** tab.
- **2** Choose a contact to view its details.
- **3** Tap the yellow star at the top right of the screen. The star turns a dark color and the contact is removed from your favorites.

### **Creating a group**

- **1** Tap  $\bigcirc$  >  $\bigcirc$  > Groups tab.
- **2** Tap > **New group**.
- **3** Enter a name for the new group. You can also set a distinct ringtone for the newly created group.
- **4** Tap **Add members** to add contacts to the group and tap **ADD**.
- **5** Tap **SAVE** to save the group.

#### **A** NOTE

 $\cdot$  If you delete a group, the contacts assigned to that group will not be lost. They will remain in your contact list.

# **Messaging**

Your phone combines text and multimedia messaging into one intuitive, easy to use menu.

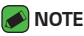

• You may be charged for each message you send. Please consult with your service provider.

## **Sending a message**

- 1 Tap  $\bigcirc$  >  $\Box$  >  $\Box$
- **2** Tap **1**, then select one or more entries from your Contacts list. **OR**

Enter a contact name or contact number into the **To** field. As you enter the contact name, matching contacts appear. You can tap a suggested recipient and add more than one contact.

- **3** Tap the text field and start entering your message.
- **4** Tap to open the options menu. Choose from any of the available options.
- **5** Tap **&** to attach the file that you want to share with message.
- **6** Tap **Send** to send your message.

### **Conversation view**

Messages exchanged with another party are displayed in chronological order so that you can conveniently see and find your conversations.

# **Changing your messaging settings**

Your phone's messaging settings are predefined to allow you to send messages immediately. You can change the settings based on your preferences.

 $\cdot$  Tap  $\bigcirc$  >  $\bigcirc$  =  $\bigcirc$  >  $\cdot$  > **Settings**.

# **Camera**

You can use the camera or camcorder to take and share pictures and videos.

 $\cdot$  Tap  $\bigcirc$   $\rightarrow$   $\circledcirc$   $\rightarrow$   $\bullet$ .

## **Taking a photo**

- **1** Frame your subject on the screen.
- **2** A square around the subject indicates that the camera has focused.
- **3** Tap **o** to take a photo. Your picture will be automatically saved to the Gallery.

### **Camera mode options**

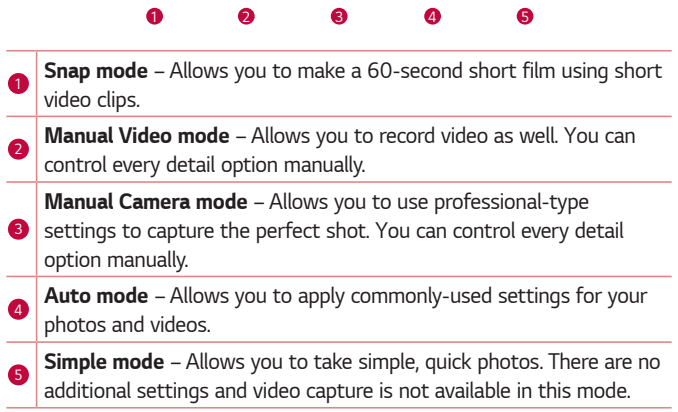

## **Auto Mode on the viewfinder**

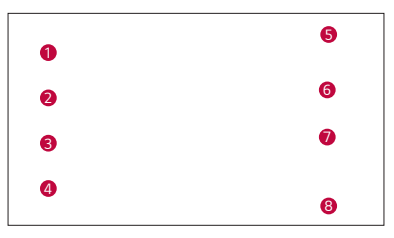

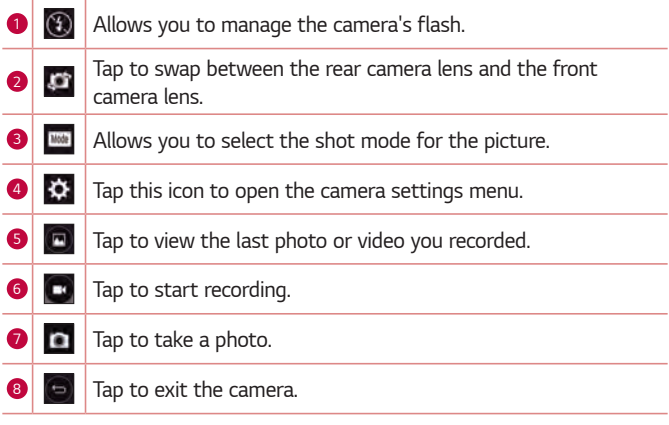

#### **NOTE**

 $\overline{\cdot}\,$  Be sure to clean the protective lens cover with a microfiber cloth before taking pictures. A lens cover with smudges from fingers can cause blurry pictures with a "halo" effect.

#### **Using the mode settings**

In the camera viewfinder, tap Mode to show the mode options. Tap each icon to use the following mode settings.

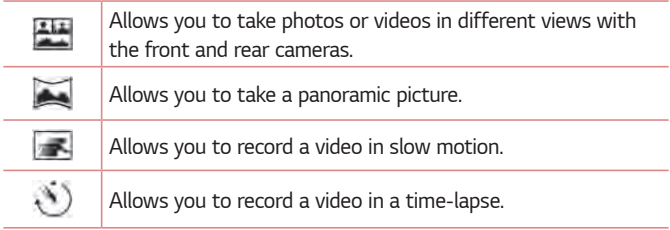

#### **Using the advanced settings**

In the camera viewfinder, tap  $\hat{\mathbb{Q}}^2$  to show the advanced options. Tap each icon to adjust the following camera settings.

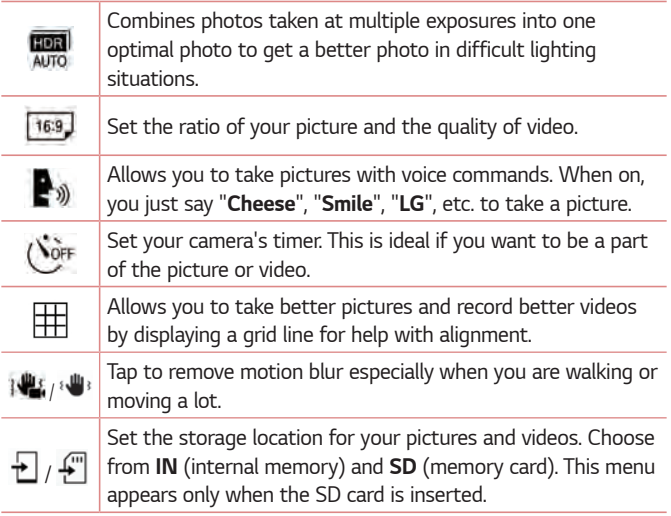

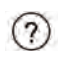

Allows you to learn how a function works. This icon will provide you with a help guide.

### **Manual Camera Mode on the viewfinder**

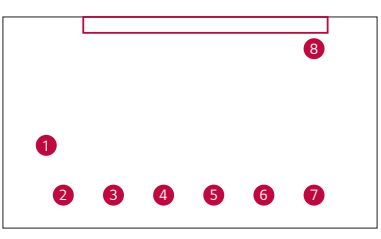

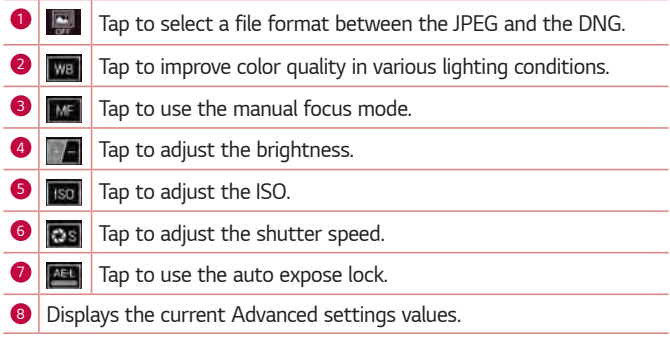

## **Manual Video Mode on the viewfinder**

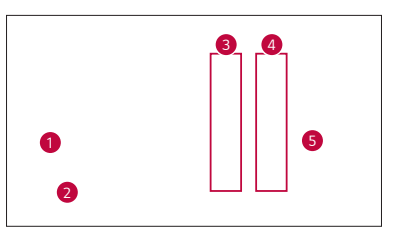

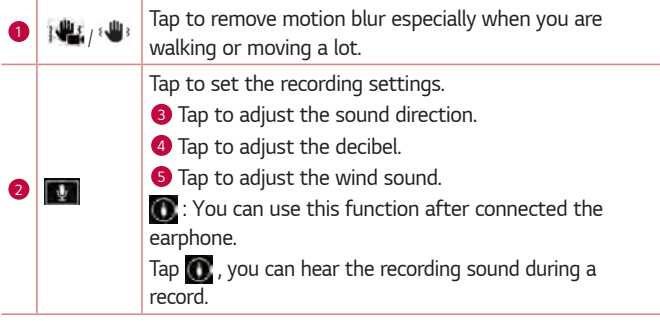

## **Snap Video Mode on the viewfinder**

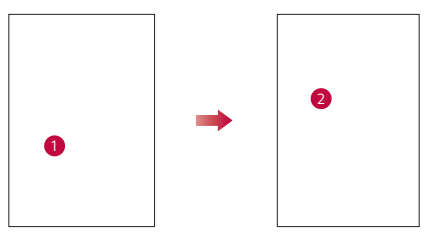

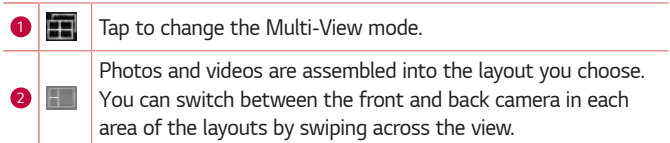

### **Interval shot**

You can take Interval shots from the Auto camera mode using the front camera lens. Touch and hold  $\blacksquare$  to automatically take 4 selfies in a row.

### **Burst shot**

You can take Burst shots from the Auto camera mode using the rear camera lens. Touch and hold  $\blacksquare$  to take a barrage of photos in a row until the Capture button is released. The viewfinder displays the number of shots taken. When viewing Burst shots in the Gallery, tap  $\boxed{\phantom{a}}$  to display each shot in sequence (similar to a viewing flipbook).

### **Gesture shot**

The Gesture shot feature allows you to take a picture with a hand gesture using the front camera.

#### **Taking the photos with a gesture**

There are two methods for using the Gesture shot feature.

· Raise your hand, with an open palm, until the front camera detects it and a box appears on the screen. Then close your hand into a fist to start the timer, allowing you time to get ready.

#### **OR**

• Raise your hand, in a clenched fist, until the front camera detects it and a box appears on the screen. Then unclench your fist to start the timer, allowing you time to get ready.

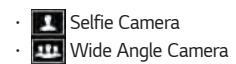

**OR** 

### **NOTE**

• This function may not operate in Multi-View Recording.

## **Gesture View**

After taking a photo with the front camera lens, you can automatically check the captured photo with this gesture.

- **1** Tap  $\bigcirc$  >  $\oplus$  >  $\bigcirc$  .
- **2** Take a picture with the front camera.
- **3** After taking the picture, bring the phone close to your face. The captured photo will be displayed.

#### **NOTE**

- $\cdot$  Depending on the speed and angle of the gesture, this feature may not work properly.
- $\cdot$  When the angle is changed after the Quick preview, the view will go back to camera mode. You must go to the Gallery to view the picture again.

## **Multi-point Auto-focus**

When you take a picture, the Multi-point Auto-focus (AF) function operates automatically and will allow you to see a clear image.

# **8X Zooming**

When using the rear camera lens, you can zoom in or out to 8x.

#### **A** NOTE

• Use a steady hand. This feature does not work with some functions. Objects may be overlapped when taking a picture of fast-moving subjects.

### **Once you have taken a photo**

Tap the image thumbnail on the screen to view the last photo you took.

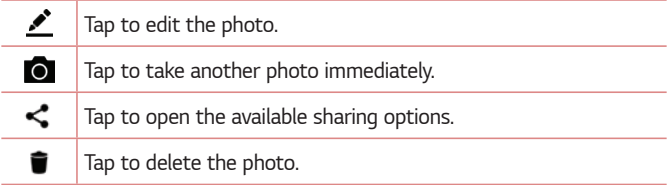

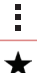

Tap to access additional options.

Tap to add the photo to your favorites.

### **Recording a video**

- **1** Tap  $\bigcirc$  >  $\bigcirc$  >  $\bigcirc$  .
- **2** Frame your subject on the screen.
- **3** Tap **b** to start recording the video.
- **4** The length of the recording is displayed on the top of the screen.

### **A** NOTE

- $\cdot$  Tap  $\bullet$  to take pictures while recording video.
- **5** Tap **t** to pause recording video. You can resume recording again by tapping **.**

#### **OR**

Tap  $\Box$  to stop recording. Your video will be automatically saved to the Gallery.

## **After recording a video**

Tap the video thumbnail on the screen to view the last video you recorded.

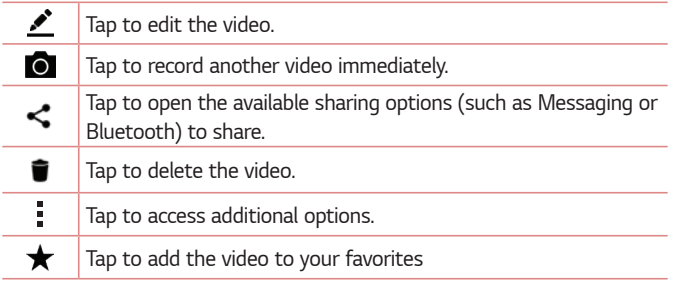

# **Gallery**

The Gallery application presents the pictures and videos in your storage, including those you've taken with the Camera application and those you downloaded from the web or other locations.

- **1** Tap  $\bigcirc$  >  $\bigcirc$  >  $\bullet$
- **2** Tap an album to open it and view its contents. (The pictures and videos in the album are displayed in chronological order.)
- **3** Tap a picture in an album to view it.

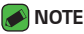

- $\cdot$  Depending on the software installed, some file formats may not be supported.
- • Some files may not play properly due to their encoding.

# **Viewing pictures**

The Gallery displays your pictures in folders. When an application, such as E-mail, saves a picture, the download folder is automatically created to contain the picture.

Pictures are displayed by the date they were created. Select a picture to view it full screen. Scroll left or right to view the next or previous image.

# **Editing photos**

While viewing a photo, tap  $\mathcal{L}$ .

# **Setting wallpaper**

While viewing a photo, tap > **Set image as** to set the image as wallpaper or assign it to a contact.

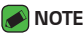

- $\cdot$  Depending on the software installed, some file formats may not be supported.
- $\cdot$  If the file size exceeds the available memory, an error can occur when you open files.

# **Zooming in and out**

Use one of the following methods to zoom in on an image:

- $\cdot$  Double-tap anywhere to zoom in.
- • Spread two fingers apart on any place in the picture zoom in. Pinch in or double-tap the image to zoom out.

# **Playing a video**

- 1 Tap  $\bigcirc$  >  $\bigcirc$  >  $\bigcirc$
- **2** Select the video you want to watch.

#### **Video options**

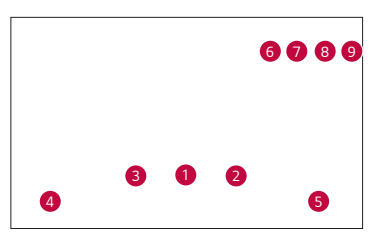

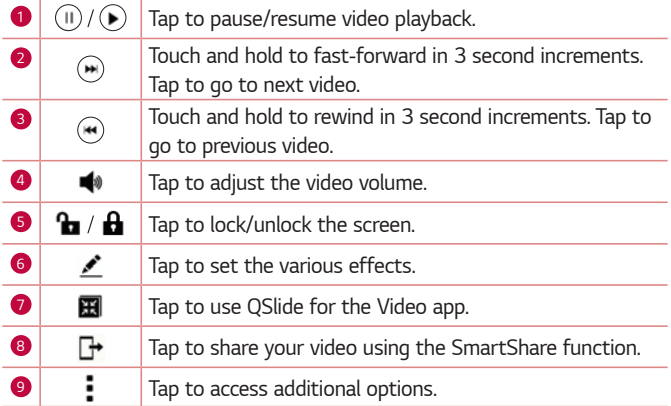

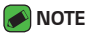

- While playing a video, slide the right side of the screen up or down to adjust the sound.
- $\cdot$  While playing a video, slide the left side of the screen up or down to adjust the brightness.
- While playing a video, slide your finger from left to right (or vice versa) to fastforward and rewind.

## **Editing videos**

Tap  $\sum$ , to edit the various effects.

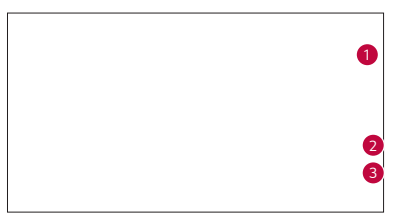

**1** Tap to set the background music, title or author. 2 Tap to adjust the video speed.  $\bigcirc$  Tap to edit the frame.

# **Deleting photos/videos**

Use one of the following methods:

- $\cdot$  While in a folder, tap  $\blacksquare$ , select the photos/videos and then tap **DELETE**.
- $\cdot$  While viewing a photo, tap  $\blacksquare$ .

# **Email**

You can use the Email application to read email from providers other than Gmail. The Email application supports the following account types: POP3, IMAP, Microsoft Exchange (for Enterprise users) and other accounts.

 $\cdot$  Tap  $\bigcirc$   $\rightarrow$   $\circledcirc$   $\rightarrow$   $\circledcirc$ .

## **Adding an account**

The first time you open the Email application, a setup wizard opens to help you add an email account. You can also add your email account using the **Settings** app.

 $\cdot$  Tap  $\rightarrow$  **Settings**  $>$   $(+)$ .

# **Working with account folders**

#### $\cdot$  Tap  $\equiv$   $>$  Show all folders.

Each account has Inbox, VIP, Sent Drafts and Show all folders. Depending on the features supported by your account's service provider, you may have additional folders.

# **Composing and sending email**

- **1** Tap  $\bullet$ .
- **2** Enter an address for the message's intended recipient. As you enter text, matching addresses will be offered from your contacts. Separate multiple addresses with semicolons.
- **3** Tap the **Cc/Bcc** field to copy or blind copy to other contacts/email addresses.
- **4** Tap the text field and enter your message.
- **5** Touch and hold the text field to edit selected words. (Bold/Italic/ Underline/Color)
- **6** Tap **ATTACH** to attach the file you want to send with your message.
- **7** Tap **SEND** to send the message.

## **Changing the Email app general settings**

• Tap > **Settings** > **General settings**.

### **Deleting an email account**

• Tap > **Settings** > > **Remove account** > Select the account to delete > **REMOVE** > **YES**.

# **Music**

Your phone has a music player that lets you play all your favorite tracks.

#### **A** NOTE

- Depending on the software installed, some file formats may not be supported.
- If the file size exceeds the available memory, an error can occur when you open files.
- $\cdot$  Music file copyrights may be protected by international treaties and national copyright laws. Therefore, it may be necessary to obtain permission or a licence to reproduce or copy music. In some countries, national laws prohibit private copying of copyrighted material. Before downloading or copying the file, please check the national laws of the relevant country concerning the use of such material.

# **Playing a song**

- **1**  $\text{Tap} \left( \bigcirc$   $\vee$   $\circledcirc$   $\vee$   $\text{Tp}$ .
- **2** Tap the **Songs** tab.
- **3** Select the song you want to play.
- **4** The following options are available.

# **Music player options**

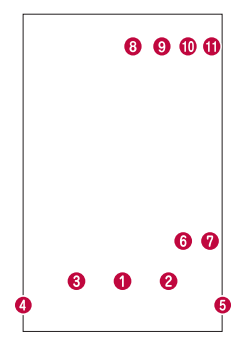

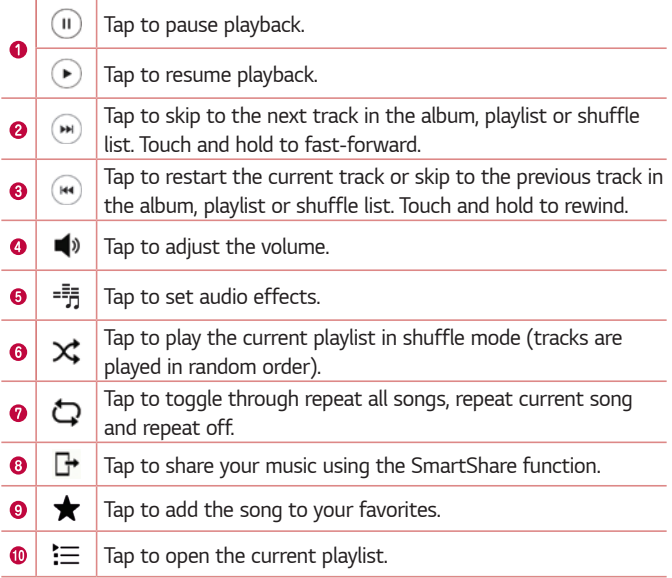

# **Clock**

6

The Clock app gives you access to the Alarms, Timer, World clock and Stopwatch functions. Access these functions by tapping the tabs across the top of the screen or swiping horizontally across the screen.

 $\cdot$  Tap  $\bigcirc$  >  $\oplus$  >  $\downarrow$ .

### **Alarms**

The Alarms tab allows you to set alarms.

- **1** Tap the **Alarms** tab.
- **2** Tap **th** to add a new alarm.
- **3** Adjust the settings as necessary and tap **SAVE**.

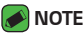

 $\cdot$  You can also tap an existing alarm to edit it.

# **Timer**

The Timer tab can alert you with an audible signal when a set amount of time has passed.

- **1** Tap the **Timer** tab.
- **2** Set the desired time on the timer.
- **3** Tap **Start** to start the timer.
- **4** Tap **Stop** to stop the timer.

# **World clock**

The World clock tab allows you to easily check the current time in other cities around the world.

- **1** Tap the **World clock** tab.
- **2** Tap  $\left( + \right)$  and select the desired city.

# **Stopwatch**

The Stopwatch tab allows you to use your phone as a stopwatch.

- **1** Tap the **Stopwatch** tab.
- **2** Tap **Start** to initiate the stopwatch.
	- • Tap **Lap** to record lap times.
- **3** Tap **Stop** to stop stopwatch.

# **Calculator**

The Calculator app allows you to perform mathematical calculations using a standard or scientific calculator.

- 1 Tap  $\bigcirc$  >  $\oplus$  >  $\frac{+}{\times}$
- **2** Tap the number buttons to enter numbers.
- **3** For simple calculations, tap the function you want to perform (+, –, x or ÷) followed by =.

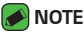

• For more complex calculations, tap > **Scientific calculator**.

# **Calendar**

The Calendar app allows you to track your schedule of events.

- **1** Tap  $\bigcirc$  >  $\oplus$  >  $\bullet$ .
- **2** Tap the date you want to add an event to. Then tap  $\left( \cdot \right)$ .

# **Downloads**

Use this application to see what files have been downloaded through the applications.

 $\cdot$  Tap  $\bigcirc$  >  $\circ$   $\rightarrow$   $\blacksquare$ .
# **LG Backup**

# **About backing up and restoring device data**

It is recommended that you regularly create and save a backup file on the internal storage, especially before updating any software. Maintaining a current backup file in storage memory may allow you to recover device data if your device is lost, stolen, or corrupted by an unforeseen issue. This LG Backup application is supported between LG smartphones and tablets, other software or operating system versions. As a result, when you buy the new LG smartphones and tablets, you can backup the current device data to your new device.

If you have the LG Backup application preloaded on your smartphones and tablets, you can backup and restore most of your data, including downloaded and pre-installed applications, bookmarks, calendar entries, contacts, home screen settings, and system settings.

#### **A** WARNING

• To protect against an unexpected power off during backup or restore operations, due to insufficient battery power, you should always keep your battery fully charged.

#### **NOTE**

- All files that are stored on your device are deleted before the backup file is restored. Make sure to copy the backup file to another location.
- Please note that your device data will be overwritten with the content of your backup.

#### **To backup your device data**

- **1** Tap > > > **General** tab > **Backup & reset** > **LG Backup**.
- **2** Select the desired options.
	- • **Copy data between devices** Copy data from old device to new device.
	- • **Backup & restore** Back up data or restore from backup.

# **Google apps**

Google provides entertainment, social network, and business apps. You may require a Google account to access some apps. To view more app information, access each app's help menu.

#### **A** NOTE

 $\cdot$  Some apps may not be available depending on the region or service provider.

#### **Google**

Search quickly for items on the Internet or your device.

#### **Chrome**

Search for information and browse webpages.

#### **Gmail**

Send or receive emails via the Google Mail service.

#### **Maps**

Find your location on the map, search for locations, and view location information for various places.

#### **YouTube**

Watch or create videos and share them with others.

#### **Drive**

Store your content on the cloud, access it from anywhere, and share it with others.

#### **Play Music**

Discover, listen to, and share music on your device.

#### **Play Movies & TV**

Watch videos stored on your device and download various content to watch from the Play Store.

#### **Hangouts**

Chat with your friends individually or in groups and use images, emoticons, and video calls while you are chatting.

#### **Photos**

Manage photos, albums, and videos that you have saved on the device and uploaded to Google+.

#### **Google Settings**

Configure settings for some features provided by Google.

#### **Voice Search**

Search quickly for items by saying a keyword or phrase.

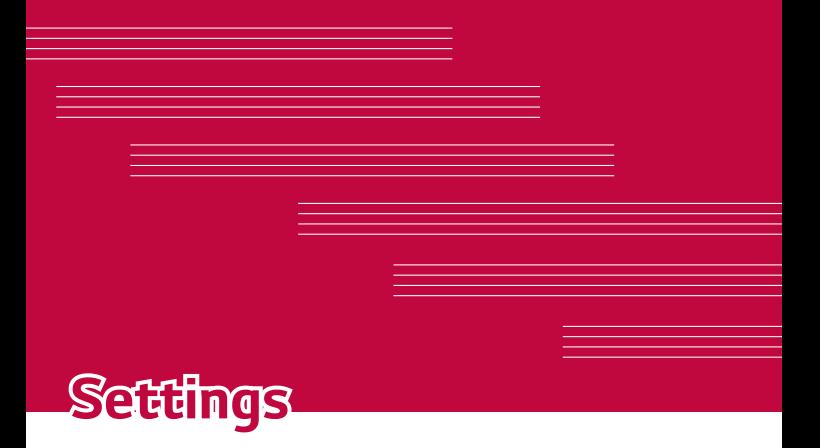

# **Access the Settings menu**

The Settings app allows you to customize and personalize your phone.

#### **Opening the settings app**

 $\cdot$  Tap  $\bigcirc$  > touch and hold  $\bigcirc$  > System settings.

#### **OR**

 $\cdot$  Tap  $\bigcirc$   $\rightarrow$   $\bigcirc$   $\rightarrow$   $\bigcirc$ .

#### **Viewing settings**

Tap to switch the view mode.

- $\cdot$  **List view** Scroll up and down through the list.
- • **Tab view** Swipe left and right or tap the tab you want.

#### **A** NOTE

 $\overline{\cdot}\,$  The instructions to perform tasks in this quide are based on the default view setting.

# **Network Settings**

# **Airplane mode**

Allows you to use many of your phone's features, such as games, and music, when you are in an area where making or receiving calls or data use is prohibited. When you set your phone to Airplane Mode, it cannot send or receive any calls or access online data.

On the **Settings** screen, tap the **Network** tab > **Airplane mode**.

# **Wi-Fi**

You can use high-speed Internet access while within the coverage of the wireless access point (AP).

On the **Settings** screen, tap the **Network** tab > **Wi-Fi**.

1 Tap on to turn Wi-Fi on and start scanning for available Wi-Fi networks.

- **2** Tap a network to connect to it.
	- $\cdot$  If the network is secured with a lock icon, you will need to enter a security key or password.
- **3** The status bar displays icons that indicate Wi-Fi status.

#### **NOTE**

• If you are out of the Wi-Fi zone or have set Wi-Fi to Off, the device may automatically connect to the Web using mobile data, which may incur data charges.

## **Wi-Fi Direct**

Wi-Fi direct provides a direct connection between Wi-Fi enabled devices without requiring an access point.

• From the Wi-Fi menu, tap > **Advanced Wi-Fi** > **Wi-Fi Direct**.

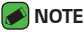

• When in this menu, your device is visible to other visible Wi-Fi Direct devices nearby.

# **Bluetooth**

Bluetooth is a short-range communications technology that allows you to connect wirelessly to a number of Bluetooth devices, such as headsets and hands-free car kits, and Bluetooth-enabled handhelds, computers, printers, and wireless devices.

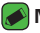

#### **A** NOTE

- • LG is not responsible for the loss, interception or misuse of data sent or received via the Bluetooth feature.
- $\cdot$  Always make sure that you share and receive data with devices that are trusted and properly secured.
- $\cdot$  If there are obstacles between the devices, the operating distance may be reduced.
- Some devices, especially those that are not tested or approved by Bluetooth SIG, may be incompatible with your device.

#### **Pairing your phone with another Bluetooth device**

- **1** On the **Settings** screen, tap the **Network** tab > **Bluetooth**.
- **2** Tap **to turn Bluetooth on and start scanning for available** Bluetooth devices.
	- $\cdot$  If you want to detect the visible devices in range additionally, tap **SEARCH**.
- **3** Choose the device you want to pair with from the list. Once the paring is successful, your phone connects to the other device.

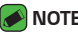

- **NOTE** 
	- $\cdot$  Pairing between two Bluetooth devices is a one-time process. Once a pairing has been created, the devices will continue to recognize their partnership and exchange information.
	- $\cdot$  Please consult documentation included with Bluetooth device for information on pairing mode and passcode (typically 0 0 0 0 – four zeroes).

#### **Sending data via Bluetooth**

- **1** Select a file or item, such as a contact or media file.
- **2** Select the option for sending data via Bluetooth.
- **3** Search for and pair with a Bluetooth-enabled device.

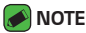

 $\overline{\cdot}\,$  Due to different specifications and features of other Bluetooth-compatible devices, display and operations may be different, and functions such as transfer or exchange may not be possible with all Bluetooth compatible devices.

#### **Receiving data via Bluetooth**

- **1** On the **Settings** screen, tap the **Network** tab > **Bluetooth**.
- **2** Tap **n** to turn Bluetooth on.
- **3** You will receive a request to accept data from the sending device. Be sure to select **ACCEPT**.

# **Data Manager**

Displays the data usage and mobile data usage limit.

- **1** On the **Settings** screen, tap the **Network** tab > **Data Manager**.
- **2** Tap **to toggle your mobile data connection On or Off. This allows** you to manage your mobile data usage. You can use a Wi-Fi network connection for data instead.

## **Call**

Allows you to configure various call settings.

On the **Settings** screen, tap the **Network** tab > **Call**.

- • **Voicemail**  Allows you to select your carrier's voicemail service.
- • **Show voice calls while in an app**  Allows you to select how to display an incoming call when an app is in use.
- • **Fixed dialing numbers** Allows you to manage and compile a list of numbers that can be called from your phone. You need your PIN2, which is available from your operator. If activated, only numbers in the fixed dial list can be called from your phone.
- • **Caller ID**  Allows you to choose how to display your number in outgoing calls.
- • **Call reject** Allows you to set the call decline function.
- • **Decline with message**  When you want to decline a call, you can send a quick message using this function. This is useful if you need to decline a call during a meeting.
- • **Auto answer**  Set the time before a connected hands-free device automatically answers an incoming call.
- • **Connection vibration**  Vibrates your phone when the other party answers the call.
- • **TTY mode** Allows you to activate TTY mode.
- • **Hearing aids** Allows you to turn on hearing aid compatibility.
- • **Noise suppression**  Suppress background noise on my end during a call.
- • **Voice clarity**  Enhance voice clarity to hear more cleary.
- • **Power key ends call**  Allows you to use the Power key to end calls.
- $\cdot$  **Answer an incoming call** During an incoming call, baring the phone to your ear to answer the call.
- • **Silence incoming calls**  Enable to allow you to flip the device to silence incoming calls.
- • **Call duration**  Allows you to view the call duration for various types of calls.
- • **Sound settings** Allows you to change settings for various sounds on the device.
- • **Additional settings** Allows you to change additional calling settings.

# **NFC**

Your phone is an NFC-enabled cell mobile phone. NFC (Near Field Communication) is a wireless connectivity technology that enables two-way communication between electronic devices. It operates over a distance of a few centimteres. You can share your content with an NFC tag or another NFC support device by simply tapping it with your device. If you tap an NFC tag with your device, it displays the tag content on your device.

- **1** On the **Settings** screen, tap the **Network** tab > **Share & connect** > **NFC**.
- **2** Tap **m** to turn NFC on.
- **3** Allows you to send or receive files simply by bringing your phone and another data compatible device together (typically within 20mm of each other) at the NFC touchpoint.
	- • **Tap & pay** When NFC is turned on, you can use the Tap & pay feature to pay for items just by touching your phone to a reader at a register. If your phone doesn't have a default app, you can browse Google Play Store for other payment apps.

## **Android Beam**

When this feature is turned on, you can transfer app content to another NFC-capable device by holding the devices close together. Just bring the device together (typically back to back) and then tap your screen. The app determines what gets beamed.

- **1** On the **Settings** screen, tap the **Network** tab > **Share & connect** > **Android Beam**.
- **2** Tap **to turn Android Beam on (Turn on Android Beam on each** device).
- **3** Select the screen or files to share (e.g. images from Gallery).
- **4** Hold devices togther.
- **5** Tap the screen that you want to send after shrinking the screen (Each app determines what is sent or received).

#### **SmartShare Beam**

SmartShare Beam lets you send and receive files between LG phones or tablets quickly.

#### **Receiving data via SmartShare Beam**

- **1** On the **Settings** screen, tap the **Network** tab > **Share & connect** > **SmartShare Beam**.
- **2** Tap **b to turn SmartShare Beam on. Wi-Fi will be turned on** automatically on your phone and it's ready to receive files.

#### **Sending data via SmartShare Beam**

- **1** Select a file or item, such as a media file.
- **2** Select the option for sending data via SmartShare Beam.
- **3** Choose the device you want to pair with from the list.

## **Media server**

Allows you to share the phone's multimedia content with nearby DLNAcompatible devices.

- **1** On the **Settings** screen, tap the **Network** tab > **Share & connect** > **Media server**.
- **2** Enable **Content sharing** option to allow nearby devices to access your content.

#### **Miracast**

Allows you to wirelessly mirror the phone screen and sound onto a Miracast dongle or TV.

- **1** On the **Settings** screen, tap the **Network** tab > **Share & connect** > **Miracast**.
- **2** Tap **to turn Miracast on and start scanning for available Miracast** devices. Your phone displays all of the devices that can project your content via Miracast.

## **LG AirDrive**

Allows you to connect to your PC to manage your phone. Download LG Bridge from the LG Electronics website on your PC before use. When you sign in to the same LG Account on your phone and PC, you can use the LG Airdrive function.

- **1** Log in to the same LG account on a mobile devices and a PC.
- **2** On the **Settings** screen, tap the **Network** tab > **Share & connect** > **LG AirDrive**.
- **3** run the LG Bridge application on your PC and select **LG AirDrive**.

**A** NOTE

• If you need to set up **LG Bridge**, please refer to the **LG Bridge** section in **Basics**.

# **Printing**

Allows you to print the content of certain screens (such as web pages displayed in Chrome) to a printer connected to the same Wi-Fi network as your Android device.

On the **Settings** screen, tap the **Network** tab > **Share & connect** > **Printing**.

#### **Printing via wireless printer**

- **1** Select a file or item, such as a contact or media file.
- **2** Select the option for sending data via Bluetooth.
- **3** Search for and pair with a Bluetooth-enabled device.

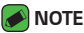

 $\cdot$  Due to different specifications and features of other Bluetooth-compatible devices, display and operations may be different, and functions such as transfer or exchange may not be possible with all Bluetooth compatible devices.

# **USB tethering**

Allows you to share the internet connection with your computer via a USB cable.

- **1** Connect your phone to your PC with a USB cable.
- **2** On the **Settings** screen, tap the **Network** tab > **Tethering**.
- **3** Tap **n** and **n** and **USB tethering** to turn the feature on.

### **Mobile Hotspot**

You can also use your phone to provide a mobile data connection. Create a hotspot and share your connection.

- **1** On the **Settings** screen, tap the **Network** tab > **Tethering** > **Mobile Hotspot**.
- **2** Tap **b** to turn Mobile Hotspot on.
- **3** Tap Set up Mobile Hotspot to change the SSID, security type, password, and other hotspot options.

# **Bluetooth tethering**

Allows you to connect to other devices via Bluetooth.

- **1** On the **Settings** screen, tap the **Network** tab > **Tethering**.
- **2** Tap **to turn Bluetooth tethering on to share your connection via** Bluetooth tethering.

### **Mobile networks**

This menu allows you to configure various mobile network settings, such as **Mobile data**, **Data roaming**, etc.

On the **Settings** screen, tap the **Network** tab > **More** > **Mobile networks**.

# **VPN**

From your phone, you can add, set up, and manage virtual private networks (VPNs) that allow you to connect and access resources inside a secured local network, such as your corporate network. On the **Settings** screen, tap the **Network** tab > **More** > **VPN**.

### **Emergency alerts**

If emergency alerts are issued, those alerts will appear on this screen. On the **Settings** screen, tap the **Network** tab > **More** > **Emergency alerts**.

# **Sound and notiication settings**

Allows you to change settings for various sounds on the device. On the **Settings** screen, tap the **Sounds & notifications** tab.

- • **Sound profile** Allows you to set your phone's sound profile.
- • **Volume** Adjust the phone's volume settings to suit your needs and environment.
- • **Ringtone** Allows you to set the ringtones for calls. You can also add and delete ringtones.
- **Rintone ID** Allows you to compose ringtones based on phone number of incoming call.
- • **Vibration strength** Allows you to set the vibration strength for calls, notifications and touch feedback.
- • **Sound with vibration** Enable to set the phone to vibrate in addition to the ringtone when you receive calls.
- • **Vibration type** Allows you to choose the type of vibration.
- • **Interruptions** Allows you to set a schedule when to prevent interruptions from notifications. You can set to allow certain features to interrupt when Priority only is set.
- • **Lock screen** Allows you to choose if you want to show or hide notifications on the lock screen.
- • **Apps** Allows you to set notifications for individual apps including preventing them from displaying notifications and setting priority.
- • **32 bit Hi-Fi DAC** Enable this feature increase audio quality with supported headphone.
- • **Default Notification sound** Allows you to set the notification sound. You can also add and delete notification sounds.
- • **Vibrate on tap**  Enable to vibrate when tapping the Home touch buttons and during other UI interactions.
- • **Sound effects**  This menu lets you select whether you hear tones when tapping numbers on the dial pad, selecting on-screen options, and more.
- • **Message/call voice notifications**  Allows your device to read out incoming calls and message events automatically.

# **Display settings**

# **Second screen**

On the **Settings** screen, tap the **Display** tab > **Second screen**. If you need more information, please refer to the **Second screen** section in **Features you will love**.

#### **Home screen**

Allows you to set your home screen settings.

On the **Settings** screen, tap the **Display** tab > **Home screen**.

- • **Select Home**  Select the desired Home theme.
- • **Smart Bulletin**  Enable to use an additional Home screen showing customized information.
- • **Wallpaper**  Sets the wallpaper to use on your Home screen.
- • **Screen swipe effect**  Choose the desired type of effect to display when you swipe from one Home screen canvas to the next.
- • **Allow Home screen looping**  Enable to allow continuous Home screen scrolling (loop back to first screen after last screen).

#### **Lock screen**

Allows you to set your lock screen settings.

On the **Settings** screen, tap the **Display** tab > **Lock screen**.

- • **Select screen lock** Allows you to set a screen lock type to secure your phone.
- • **Smart Lock** Sets to keep your phone unlocked with trusted device or a place. If you need more information, please refer to the **Smart Lock** section in **Basics**.
- • **Screen swipe effect** Sets the effect used when swiping the lock screen.
- • **Wallpaper** Select the wallpaper to display for your lock screen.
- • **Shortcuts** Allows you to choose the shortcuts available on the lock screen.
- • **Weather animation** Enable to show weather animation on the lock screen for the current location.
- • **Contact info for lost phone** Allows you to display the owner information on the lock screen in case the phone is lost.
- • **Lock timer** Allows you to set the amount of time before the screen automatically locks after the screen has timed-out.

• **Power button instantly locks** – Checkmark to instantly lock the screen when the Power/Lock Key is pressed. This setting overrides the lock timer setting.

# **Home touch buttons**

Set the Home touch buttons displayed at the bottom of all screens. Set which buttons are displayed, their position on the bar and what they look like.

On the **Settings** screen, tap the **Display** tab > **Home touch buttons**.

# **More display settings**

Allows you to set other display settings.

On the **Settings** screen, tap the **Display** tab.

- • **Font type**  Select the desired font type.
- • **Font size**  Select the desired font size.
- • **Brightness**  Adjust the screen brightness by using the slider.
- • **Auto-rotate screen**  Set to switch orientation automatically when you rotate the phone.
- • **Screen timeout**  Set the time delay before the screen automatically turns off.
- • **Daydream** Select the screen saver to be displayed when the phone is sleeping while docked and/or charging.
- • **Motion sensor calibration** Allows you to improve the accuracy of the tilt and speed of the sensor.

# **General settings**

## **Language & keyboard**

Allows you to change the text input settings.

On the **Settings** screen, tap the **General** tab > **Language & keyboard**. Select the language for the text on your phone and for configuring the on-screen keyboard.

- • **Language**  Choose a language to use on your phone.
- • **Spelling correction** Allows spelling correction when using the on-screen keyboard.
- • **Current keyboard**  Allows you to select the other keyboard type.
- • **Google keyboard** Tap to change the Google Keyboard settings.
- • **LG keyboard**  Change the LG Keyboard settings.
- • **Google voice typing**  Enable to select Google voice typing to enter data. Tap the Settings icon to change the Google voice settings.
- • **Voice Search** Tap to configure the Voice Search settings.
- • **Text-to-speech output**  Tap to set the preferred engine or general settings for text-to-speech output.
- • **Pointer speed**  Adjust the pointer speed.
- **Reverse buttons** Reverse the mouse buttons to use the primary button on the right side.

# **Location**

Turn on location service, your phone determines your approximate location using Wi-Fi and mobile networks. When you select this option, you're asked whether you consent to allowing Google to use your location when providing these services.

On the **Settings** screen, tap the **General** tab > **Location**.

- • **Mode**  Sets the how your current location information is determined.
- • **My place**  Enable to locate your home for smart settings.
- • **Low power location estimation** Enable to use hardware acceleration.
- • **Camera**  Enable to tag photos or videos with their locations.
- • **Google Location History**  Allows you to choose your location information settings as accessed by Google and its products.

# **Accounts & sync**

Use this menu to add, remove, and manage your Google and other supported accounts. You also use these settings to control how and whether all applications send, receive, and sync data on their own schedules and whether all applications can synchronize user data automatically.

On the **Settings** screen, tap the **General** tab > **Account & sync**. Gmail™, Calendar, and other applications may also have their own settings to control how they synchronize data; see the sections on those applications for details.

- • **Auto-sync data** Enable this option to automatically sync all accounts you've added on your phone.
- **ACCOUNTS** Displays all of your added accounts. Tap one to view and/ or manage it.
- • **ADD ACCOUNT** Tap to add new account.

### **Accessibility**

Use the Accessibility settings to configure accessibility plug-ins you have installed on your phone.

On the **Settings** screen, tap the **General** tab > **Accessibility**.

- • **Vision** Sets options for people with impaired sight.
	- **TalkBack**  Allows you to set up the TalkBack function which assists people with impaired vision by providing verbal feedback.
	- **Message/call voice notifications**  Enable to allows you to hear automatic spoken alerts for incoming calls and messages.
	- **Screen shade**  Enable to set the screen to a darker contrast.
	- **Font size**  Sets the font size.
	- **Touch zoom** Allows you to zoom in and out by triple-tapping the screen.
- **Screen color inversion**  Enable to invert the color of the screen and content.
- **Screen color adjustment**  Allows you to adjust the color of screen and content.
- **Power key ends call**  Enable so that you can end voice calls by pressing the Power/Lock Key.
- **Hearing** Sets options for people with impaired hearing.
	- **Captions** Allows you to customize caption settings for those with hearing impairments.
	- **Flash alerts**  Enable to set the flash to blink for incoming calls and notifications.
	- **Turn off all sounds** Enable to turn off all device sounds.
	- **Audio type** Sets the audio type.
	- **Sound balance** Sets the audio route. Move the slider on the slide bar to set it.
- • **Motor & cognition** Sets options for people with impaired motor skills.
	- **Touch feedback time** Sets the touch feedback time.
	- **Touch assistant**  Show a touch board with easy access to common actions.
	- **Screen timeout**  Sets the amount of time before the backlight turns off automatically.
	- **Touch control areas**  Allows you to select an area of the screen to limit touch activation to just that area of the screen.
- • **Accessibility features shortcut**  Allow you to access selected features quickly when triple-tapping the Home button.
- • **Auto-rotate screen**  Enable to allow the phone to rotate the screen depending on the physical phone orientation (portrait or landscape).
- • **Switch Access**  Allows you to interact with your device using one or more switches that work like keyboard keys. This menu can be helpful for users with mobility limitations that prevent them from interacting directly with the your device.

# **Mini view**

Turn on this menu to shrink the screen for use with one hand by swiping left or right across the Home touch buttons. If you need more information, please refer to the **Mini view** section in **Features you will love**.

On the **Settings** screen, tap the **General** tab > **Mini view**.

# **Shortcut key**

Get quick access to apps by pressing the **Volume keys** twice when the screen is off or locked.

On the **Settings** screen, tap the **General** tab > **Shortcut key**.

- • Press the **Volume Up key** twice to open the Capture+ app.
- • Press the **Volume Down key** twice to launch the Camera app.
- • **Quick Shot** Enable this option to immediately take a photo when the Volume Down Key is pressed twice.

# **Fingerprints & security**

Use this menu to configure how to help secure your phone and its data.

On the **Settings** screen, tap the **General** tab > **Fingerprints & security**.

- • **Fingerprints**  Unlock screen or see locked content with your fingerprint. If you need more information, please refer to the **Fingerprints** section in **Features you will love**.
- • **Lock screen** Allows you to set your lock screen settings.
- • **Content lock**  Select lock types to lock memos for Quickmemo+.
- • **Encrypt phone** Allows you to encrypt data on the phone for security. You will be required to enter a PIN or password to decrypt your phone each time you power it on.
- **Encrypt SD card storage** Encrypt SD card storage and keep data unavailable for other devices.
- • **Set up SIM card lock** Sets the PIN to lock your SIM card and allows you to change the PIN.
- • **Password typing visible** Enable to briefly show each character of passwords as you enter them so that you can see what you enter.
- **Phone administrators** View or deactivate phone administrators.
- • **Unknown sources** Allow installation of non-Play Store applications.
- **Verify apps** Disallow or warn before installation of apps that may cause harm.
- $\cdot$  **Storage type** Displays the current storage type.
- • **Certificate management** Allows you to manage your security certificates.
- • **Trust agents**  Select apps to use without unlocking screen.
- • **Screen pin**  You can enable your device to only show a certain app's screen using screen pin.
- • **App usage access**  Allows you to view usage information of apps on your phone.

# **Smart settings**

Allows you to turn on/off, open or change something such as Wi-Fi, Music, Sound profile according to where you are or what you do.

On the **Settings** screen, tap the **General** tab > **Smart settings**.

### **Quick Cover case**

With QuickShine case, you can check incoming calls and stop alarm/timer when the cover is closed. To unlock with the cover, screen lock must be set to Swipe.

On the **Settings** screen, tap the **General** tab > **Quick Cover case**.

### **Dual window**

Allows you to configure the Dual Window feature.

On the **Settings** screen, tap the **General** tab > **Dual window**.

- • **Auto-open**  Checkmark to allow you to tap a link on the full screen or attachments Al from emails to open Dual window.
- $\cdot$  **Help** Display tips for using Dual window.

If you need more information, please refer to the **Dual window** section in **Features you will love**.

## **Date & time**

Set your preferences for how the date and time is displayed. On the **Settings** screen, tap the **General** tab > **Date & time**.

#### **Storage**

You can monitor the used and available internal memory in the device. On the **Settings** screen, tap the **General** tab > **Storage**.

#### **Internal storage**

• **Total space** – Displays the total amount of space and the available space in your phone's internal memory in text and with a color-coded bar graph (unused space is gray). Corresponding apps and the amount of space they use is listed under each device user.

#### **SD card**

- **Total space** Displays the total amount of space and the remaining available space in your memory card. This option is displayed only when a memory card is inserted.
- • **Mount/Unmount SD card** Allows you to mount or unmount your SD card.
- **Erase SD card** Allows you to erase all of the data on your SD card.

# **Battery & power saving**

Displays the current battery status including the percentage of remaining charge and charging state.

On the **Settings** screen, tap the **General** tab > **Battery & power saving**.

- **Battery usage** Displays the battery usage level and battery use details. Tap one of the items to see more detailed information.
- • **Battery percentage on status bar**  Checkmark to display the battery level percentage on the Status Bar next to the Battery icon.
- • **Battery saver**  Tap the Battery Saver switch to toggle it on or off. Sets the battery charge percent level that automatically turns on Battery Saver.
- • **Game optimizer**  Adjusts the video quality in games to save battery.

# **Smart cleaning**

Displays the space in use and free space in your phone and allows you to selectively clean up your files.

- **1** Tap a folder location, then set the appropriate boxes.
- **2** Tap **CLEAN** > **YES**.

# **Apps**

Allows you to view details about the apps installed on your phone, manage their data, and force them to stop.

On the **Settings** screen, tap the **General** tab > **Apps**.

## **Default message app**

This menu allows you to set your default messaging app as desired. On the **Settings** screen, tap the **General** tab > **Default message app**.

# **Backup & reset**

Change the settings for managing your settings and data.

On the **Settings** screen, tap the **General** tab > **Backup & reset**.

- • **LG Backup**  Backs up all information on the device and restores it in the event of data loss or replacement. If you need more information, please refer to the **LG Backup** section in **Apps**.
- • **Back up my data**  Back up app data, Wi-Fi passwords, and other settings to Google servers.
- **Backup account** Displays the account that is currently being used to back up information.
- • **Automatic restore**  When reinstalling an app, restore backed up settings and data.
- **Factory data reset** Reset your settings to the factory default values and delete all your data. If you reset the phone this way, you are prompted to re-enter the same information as when you first started Android.

## **About phone**

View legal information, check phone status and software versions, and perform a software update.

On the **Settings** screen, tap **General** tab > **About phone**.

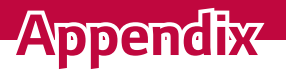

<u> 1989 - Johann Barnett, mars eta industrial eta industrial eta industrial eta industrial eta industrial eta i</u>

<u> Andrew Maria (1989)</u><br>1900 - Carl Britannic (1980)<br>1900 - Carl Britannic (1980)

<u> Andrew Maria (1989)</u>

<u> Tanzania (h. 1878).</u>

<u> Elizabeth a chuid ann an t-</u>

# **Phone software update**

#### **LG Mobile phone software update from the Internet**

For more information about using this function, please visit http://www.lg.com/common/index.jsp  $\rightarrow$  select your country and language. This feature allows you to conveniently update the firmware on your phone to a newer version from the Internet without needing to visit a service center. This feature will only be available if and when LG makes a newer firmware version available for your device.

Because the mobile phone firmware update requires the user's full attention for the duration of the update process, please make sure you check all instructions and notes that appear at each step before proceeding. Please note that removing the USB data cable during the upgrade may seriously damage your mobile phone.

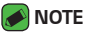

• LG reserves the right to make firmware updates available only for selected models at its own discretion and does not guarantee the availability of the newer version of the firmware for all handset models.

#### **LG Mobile Phone software update via Over-the-Air (OTA)**

This feature allows you to conveniently update your phone's software to a newer version via OTA, without connecting using a USB data cable. This feature will only be available if and when LG makes a newer firmware version available for your device.

You should first check the software version on your mobile phone: **Settings** > **General** tab > **About phone** > **Update Center** > **Software Update** > **Update now**.

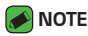

- Your personal data from internal phone storage—including information about your Google account and any other accounts, your system/application data and settings, any downloaded applications and your DRM licence—might be lost in the process of updating your phone's software. Therefore, LG recommends that you backup your personal data before updating your phone's software. LG does not take responsibility for any loss of personal data.
- This feature depends on your network service provider, region and country.

# **FAQ**

This chapter lists some problems you might encounter when using your phone. Some problems require you to call your service provider, but most are easy to fix yourself.

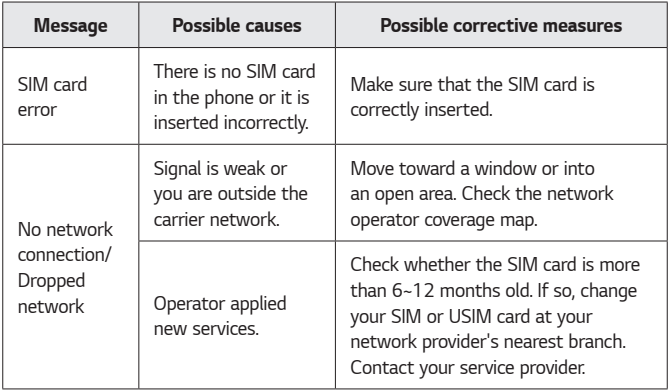

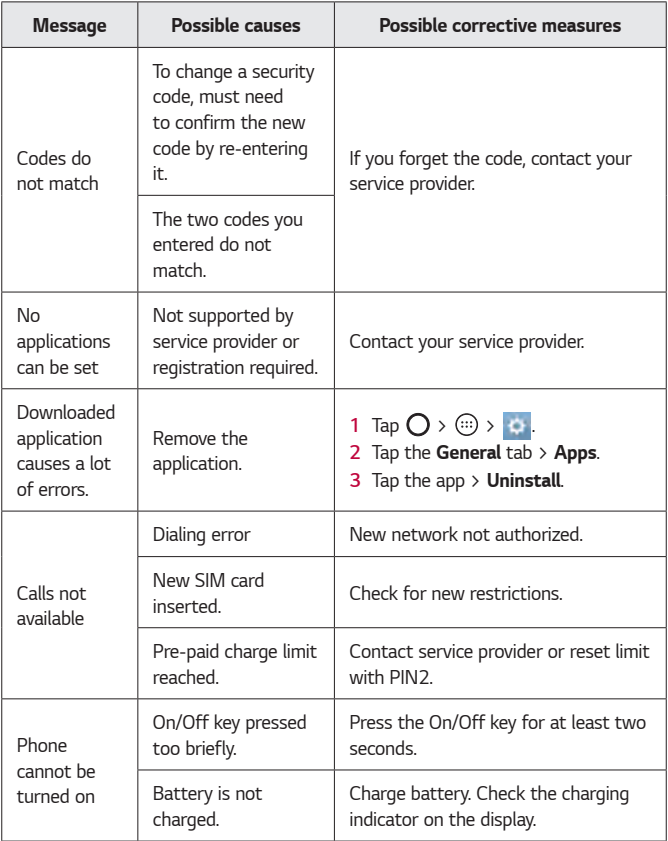

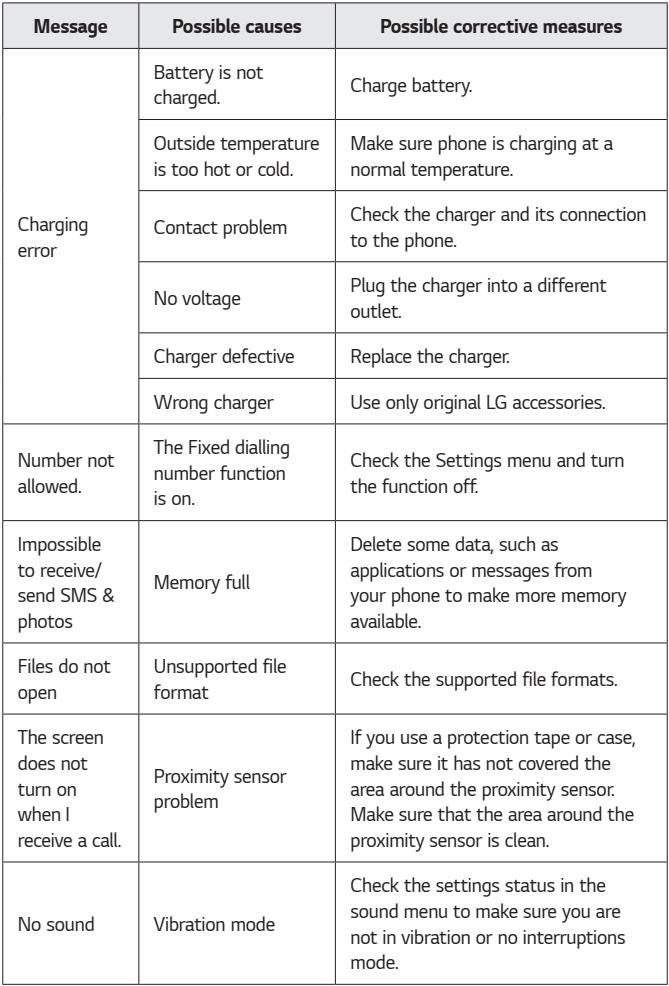

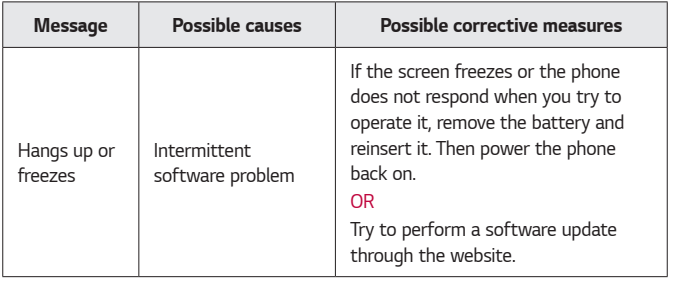

# **Anti-Theft Guide**

You can set up your device to prevent other people from using it if it's been reset to factory settings without your permission. For example, if your device is lost, stolen, or wiped, only someone with your Google account or screen lock information can use the device. All you need to make sure your device is protected is:

- • **Set a screen lock**: If your device is lost or stolen but you have a screen lock set, the device can't be erased using the Settings menu unless your screen is unlocked.
- • **Add your Google account on your device**: If your device is wiped but you have your Google account on it, the device can't finish the setup process until your Google account information is entered again.

After your device is protected, you'll need to either unlock your screen or enter your Google account password if you need to do a factory reset. This ensures that you or someone you trust is doing the reset.

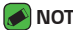

#### **NOTE**

• Do not forget your Google account and password you had added to your device prior to performing a factory reset. If you can't provide the account information during the setup process, you won't be able to use the device at all after performing the factory reset.

# **More information**

## **Open Source Software Notice Information**

To obtain the source code under GPL, LGPL, MPL, and other open source licenses, that is contained in this product, please visit

http://opensource. lge.com.

In addition to the source code, all referred license terms, warranty disclaimers and copyright notices are available for download.

LG Electronics will also provide open source code to you on CD-ROM for a charge covering the cost of performing such distribution (such as the cost of media, shipping, and handling) upon email request to

opensource@lge.com. This offer is valid for three (3) years from the date on which you purchased the product.

### **Trademarks**

- • Copyright ©2015 LG Electronics, Inc. All rights reserved. LG and the LG logo are registered trademarks of LG Group and its related entities.
- • Google™, Google Maps™, Gmail™, YouTube™, Hangouts™ and Play Store™ are trademarks of Google, Inc.
- $\cdot$  Bluetooth® is a registered trademark of Bluetooth SIG, Inc. worldwide.
- $\cdot$  Wi-Fi $^{\circ}$  and the Wi-Fi logo are registered trademarks of the Wi-Fi Alliance.
- • All other trademarks and copyrights are the property of their respective owners.

# **DivX HD DIVX**

This DivX Certified® device has passed rigorous testing to ensure it plays DivX® video.

To play purchased DivX movies, first register your device at vod.divx.com. Find your registration code in the DivX VOD section of your device setup menu.

**DivX Certified® to play DivX® video up to HD 720p, including premium content.**

**DivX® , DivX Certified® and associated logos are trademarks of DivX, LLC and are used under license.**

# **Dolby Digital Plus**

**Manufactured under license from Dolby Laboratories. Dolby, Dolby Digital Plus, and the double-D symbol are trademarks of Dolby Laboratories.**

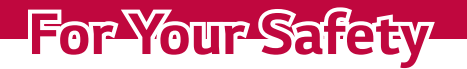

<u> Elizabeth a chuid ann an t-</u>

<u> Andrew Maria (1989)</u>

<u>andro de la c</u>

# **Important Information**

This user guide contains important information on the use and operation of this phone. Please read all the information carefully for optimal performance and to prevent any damage to or misuse of the phone. Any changes or modifications not expressly approved in this user guide could void your warranty for this equipment. Any changes or modifications not expressly approved by the manufacturer could void the user's authority to operate the equipment.

# **Before You Start**

**Warning** Violation of the instructions may cause serious injury or death. **WARNING**: This product contains chemicals known to the State of California to cause cancer and birth defects or other reproductive harm. **Wash hands after handling**.

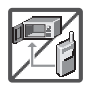

• Never place your phone in a microwave oven as it will cause the battery to explode.

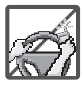

- When riding in a car, do not leave your phone or set up the hands-free kit near the air bag. If wireless equipment is improperly installed and the air bag is deployed, you may be seriously injured.
- Do not dispose of your phone near fire or with hazardous or flammable waste. You should dispose of your phone in accordance with all applicable laws.

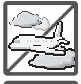

 $\cdot$  Do not use the phone in areas where its use is prohibited. (For example: aircraft)

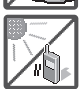

 $\cdot$  Do not expose the battery charger or adapter to direct sunlight or use it in places with high humidity, such as a bathroom.

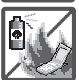

• Do not use harsh chemicals (such as alcohol, benzene, thinners, etc.) or detergents to clean your phone. This could cause a fire.